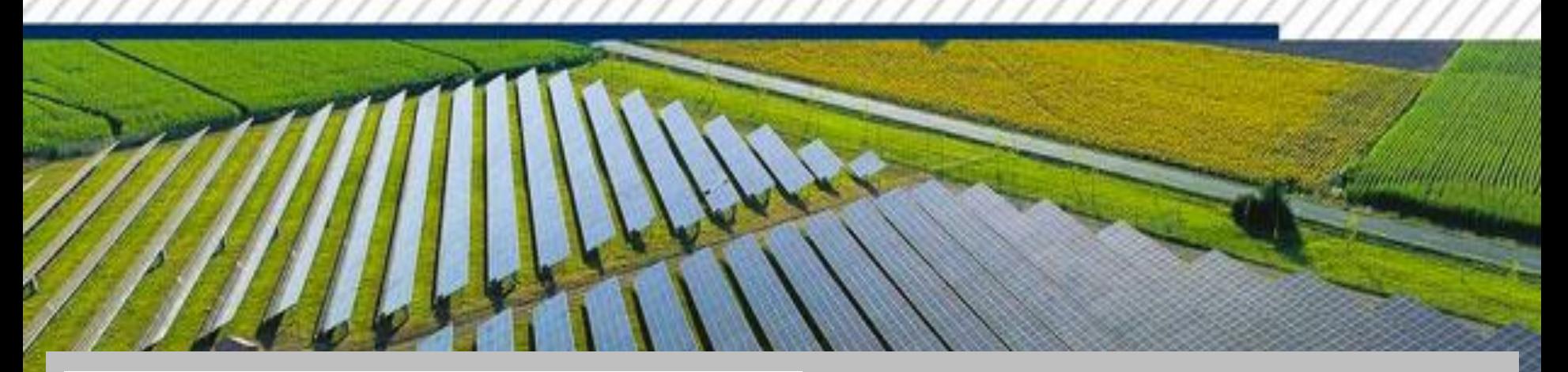

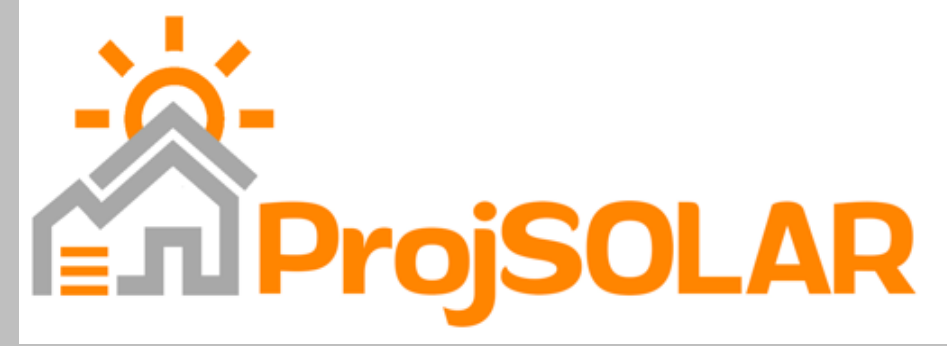

# Manual de Instalação e Utilização *versão 6.0*

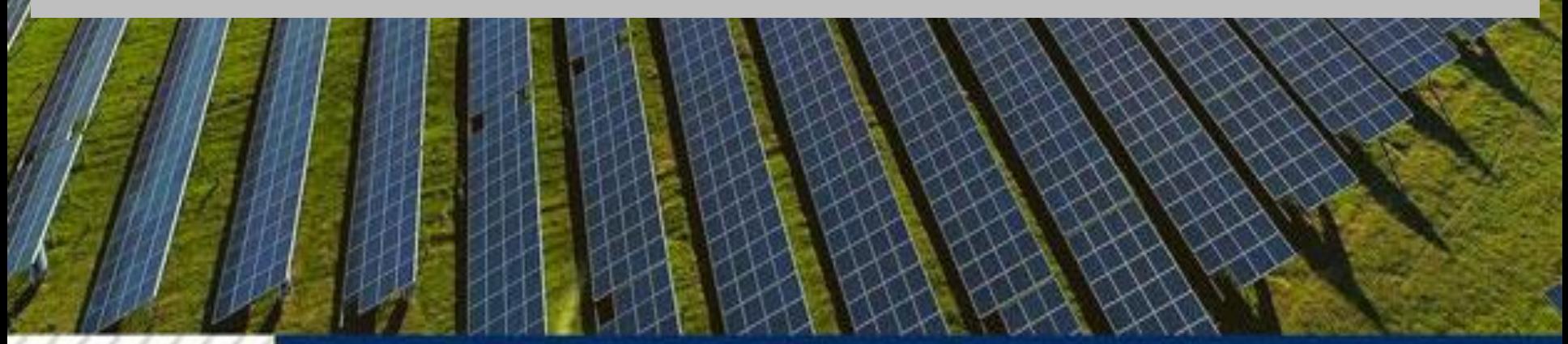

## Manual Instalação e Utilização – ProjSOLAR *Índice*

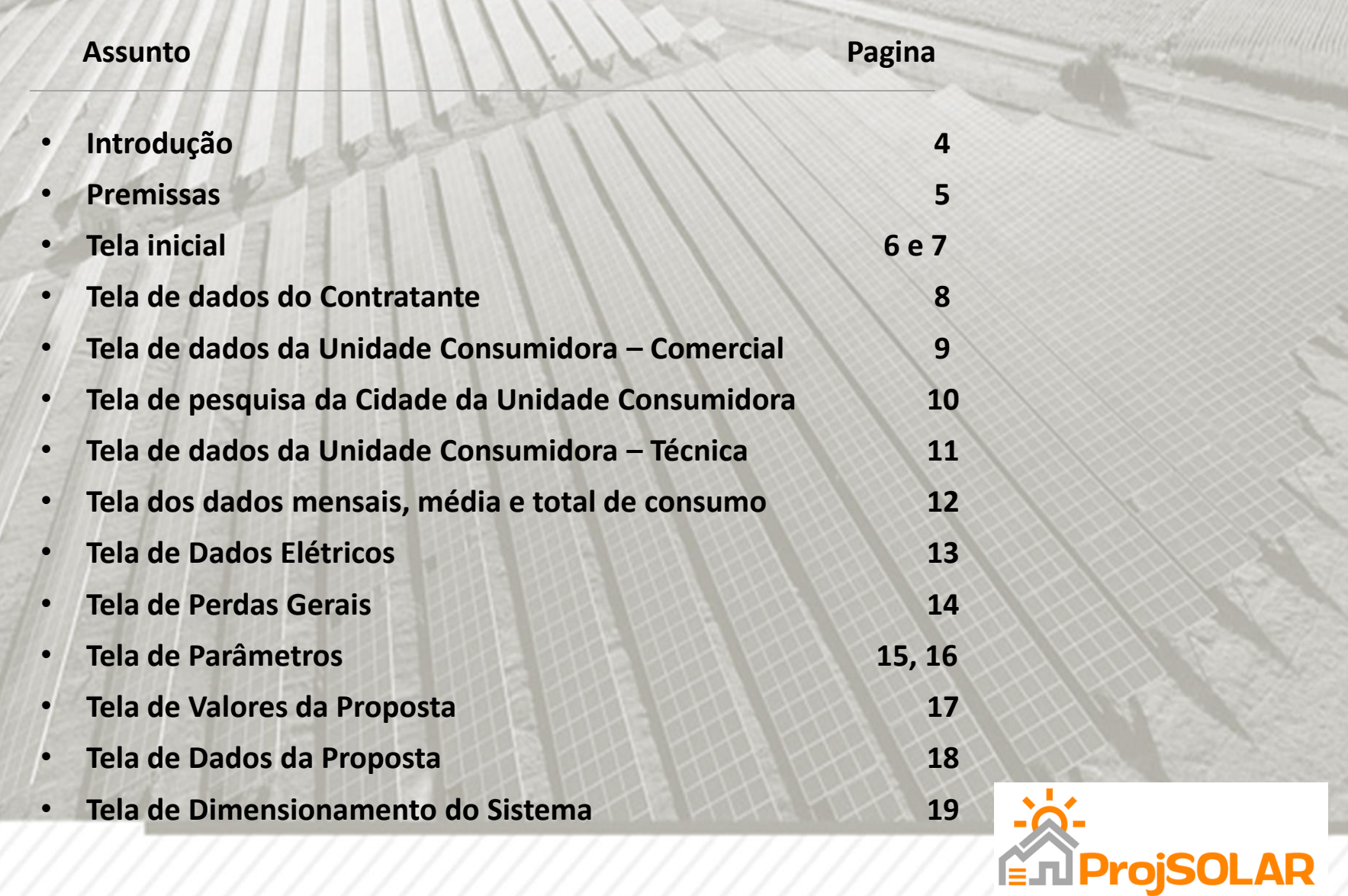

## Manual Instalação e Utilização – ProjSOLAR *Índice*

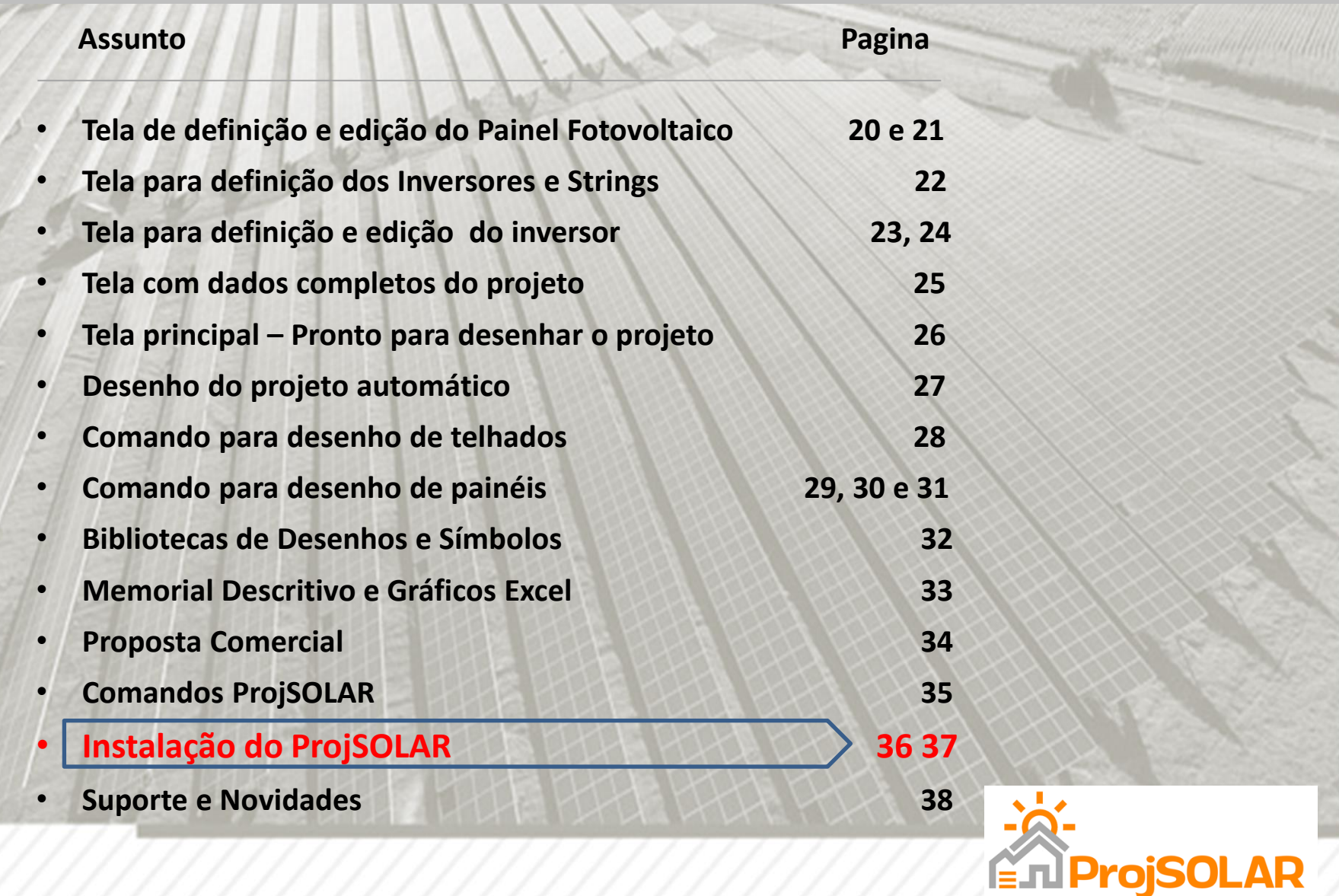

O Aplicativo ProjSOLAR foi desenvolvido para proporcionar ganho de produtividade na Elaboração de Projetos Fotovoltaicos para Sistemas Residenciais Conectados à Rede (On-Grid) .

Além de varias funcionalidades, acompanha o aplicativo tabelas de dados de Irradiação solar (Brasil e Moçambique), inversores, painéis fotovoltaicos e biblioteca de desenhos prontos.

Para que você seja usuário do Aplicativo ProjSOLAR é necessário que tenha conhecimento básico de AutoCAD e seja projetista de Projetos Fotovoltaicos. Lembre-se, o objetivo do Aplicativo é "ganho de produtividade", as decisões no Projeto são feitas pelo do Projetista!

Através dos Feedbacks dos usuários novas funcionalidades serão elaboradas para tornar ainda mais fácil a utilização.

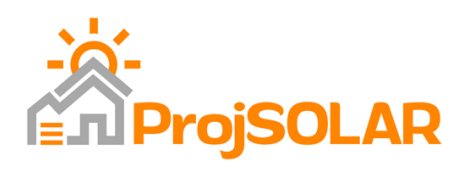

### Manual Instalação e Utilização – ProjSOLAR *Premissas*

Para Elaboração de um Projeto Fotovoltaico usando o Aplicativo ProjSOLAR são necessários os seguintes requisitos:

- 1) AutoCAD e Aplicativo ProjSOLAR instalados;
- 2) Dados do Contratante;
- 3) Dados Comerciais da Unidade Consumidora;
- 4) Dados Técnicos da Unidade Consumidora;
- 5) Dados de consumos mensais do período e 1 ano ou media mensal;
- 6) Dados do engenheiro responsável;

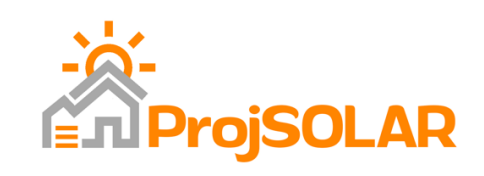

## Manual Instalação e Utilização – ProjSOLAR

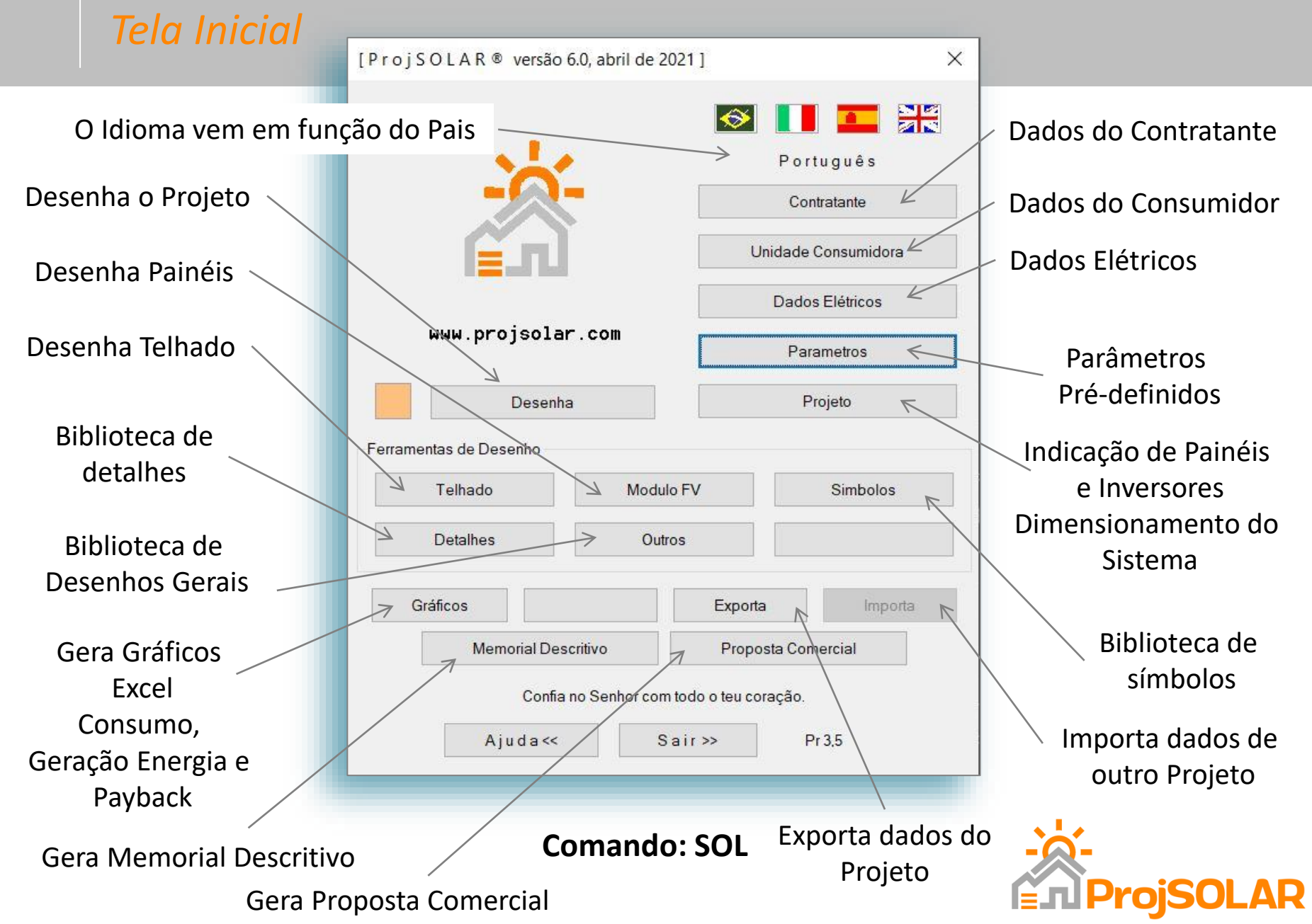

#### Manual Instalação e Utilização – ProjSOLAR *Tela Inicial*

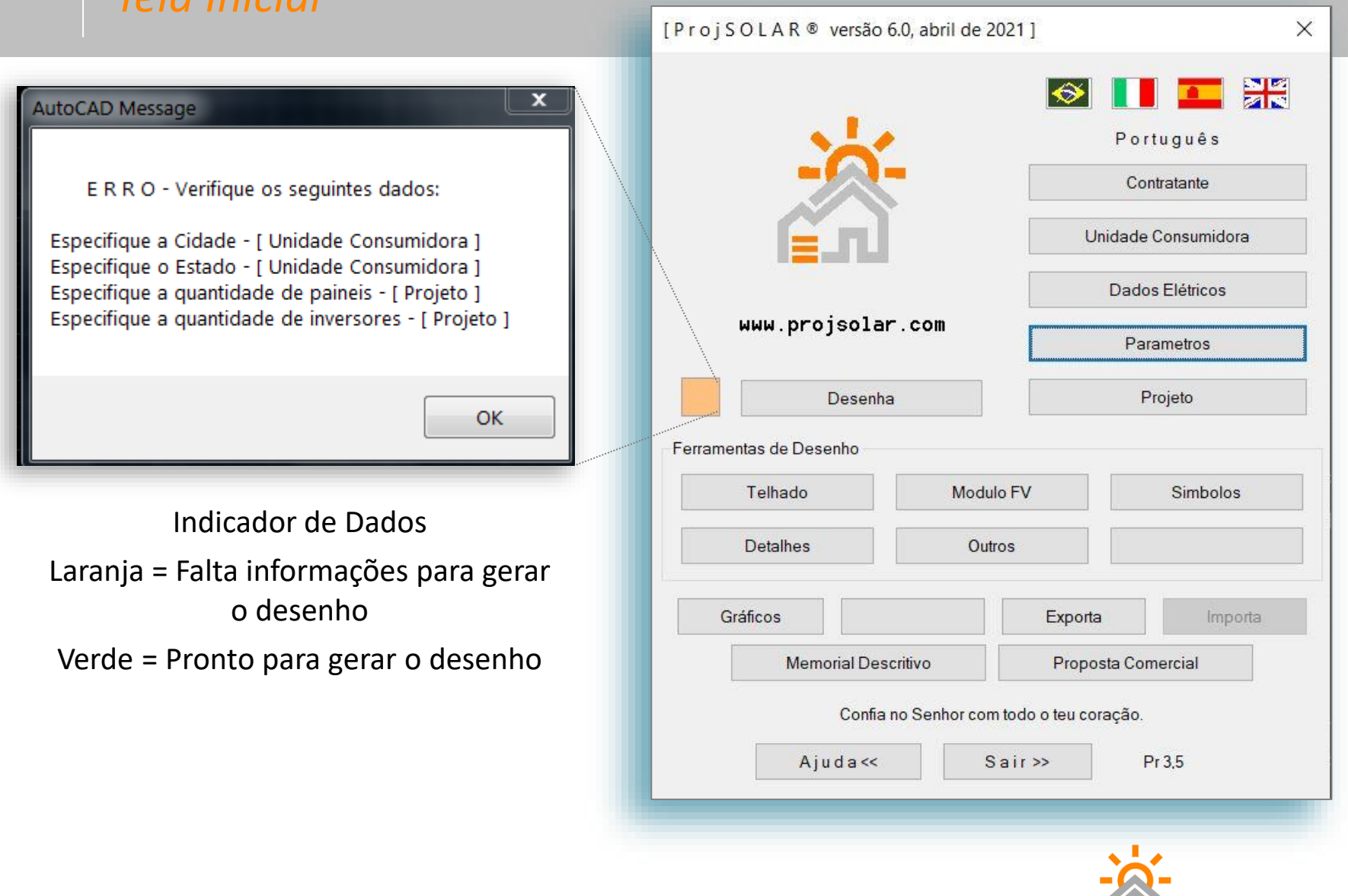

#### Manual Instalação e Utilização – ProjSOLAR

#### *Tela de Dados do Contratante*

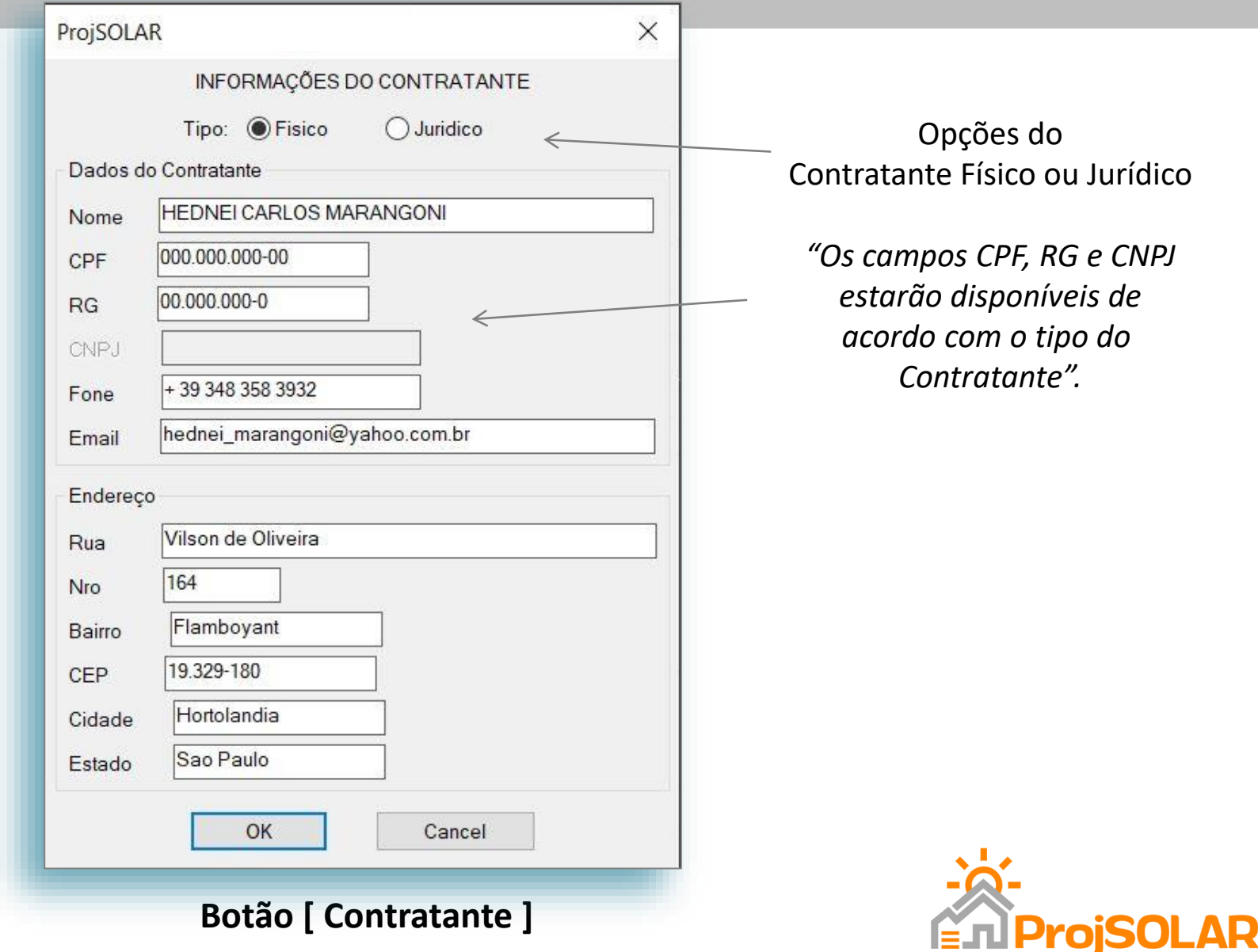

#### Manual Instalação e Utilização – ProjSOLAR

#### *Tela de dados da Unidade Consumidora - Comercial*

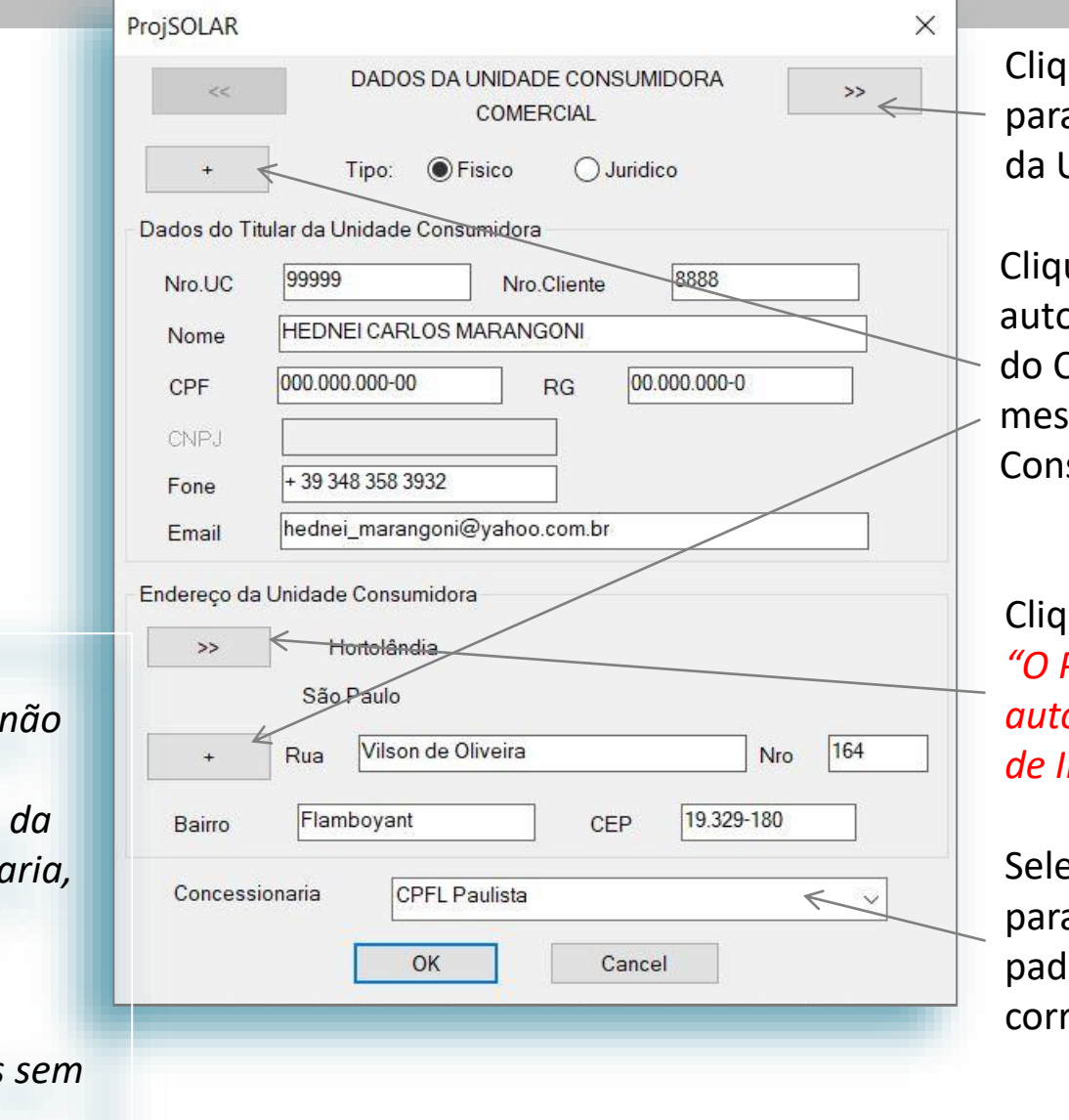

ue aqui para navegar para a tela de Dados Tecnicos da Unidade Consumidora

ue no sinal  $[ + ]$  para trazer automaticamente os dados Contratante caso sejam os mos dados para Unidade sumidora

ue aqui e selecione a cidade. *"O ProjSOLAR trará automaticamente os dados de Irradiação Solar anual"*.

ecione a Concessionaria a o ProjSOLAR usar os rões e logotipo respondente.

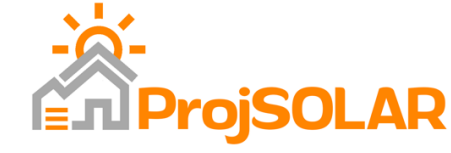

*ProjSOLAR tenha a*  Logomarca *Concession mande um e-mail que faremos e enviaremos sem custo».*

*«Caso o* 

#### **Botão [ Unidade Consumidora ]**

### Manual Instalação e Utilização – ProjSOLAR *Tela de pesquisa da Cidade da Unidade Consumidora*

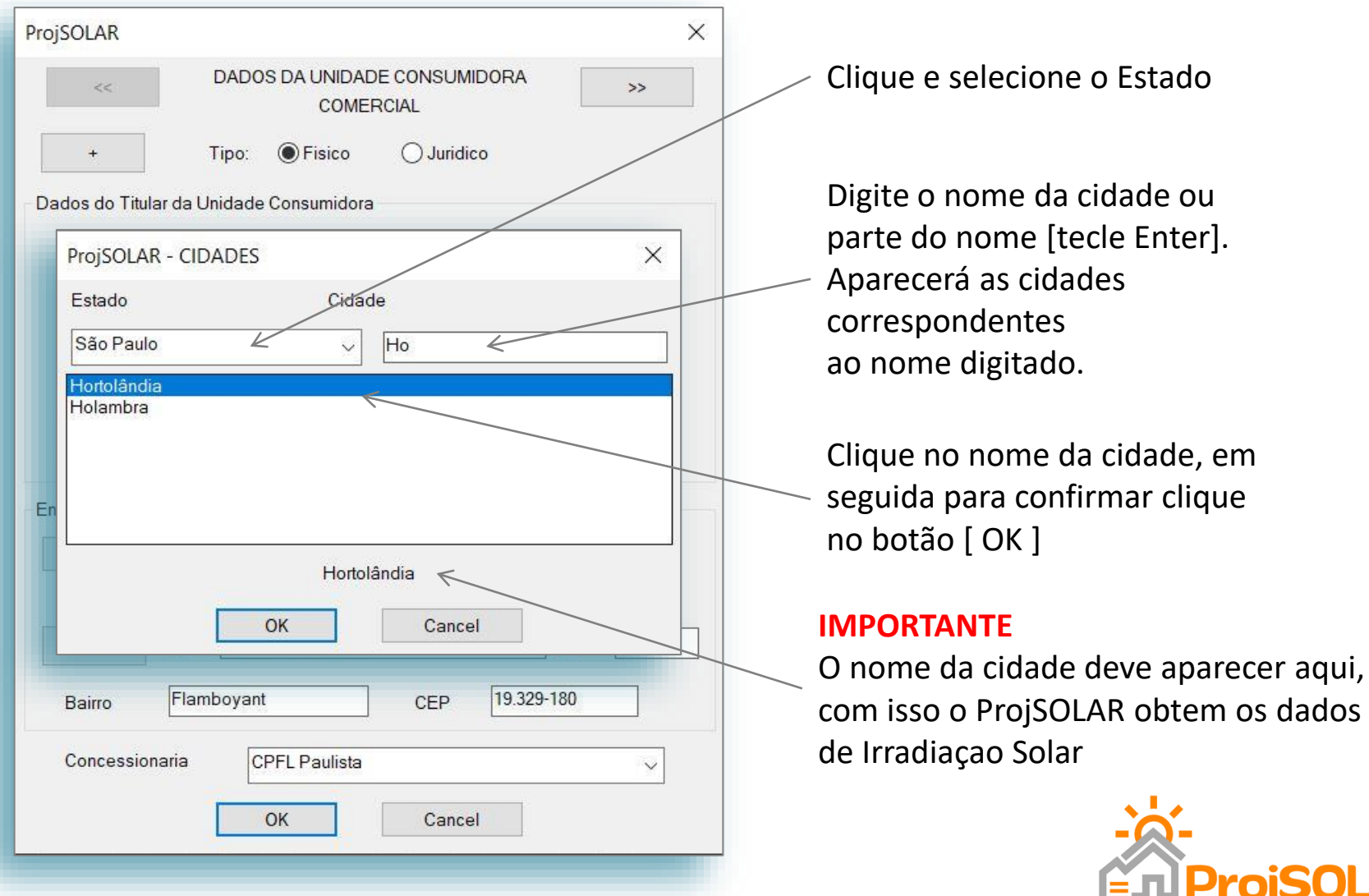

os dados

## Manual Instalação e Utilização – ProjSOLAR

#### *Tela de dados da Unidade Consumidora - Técnica*

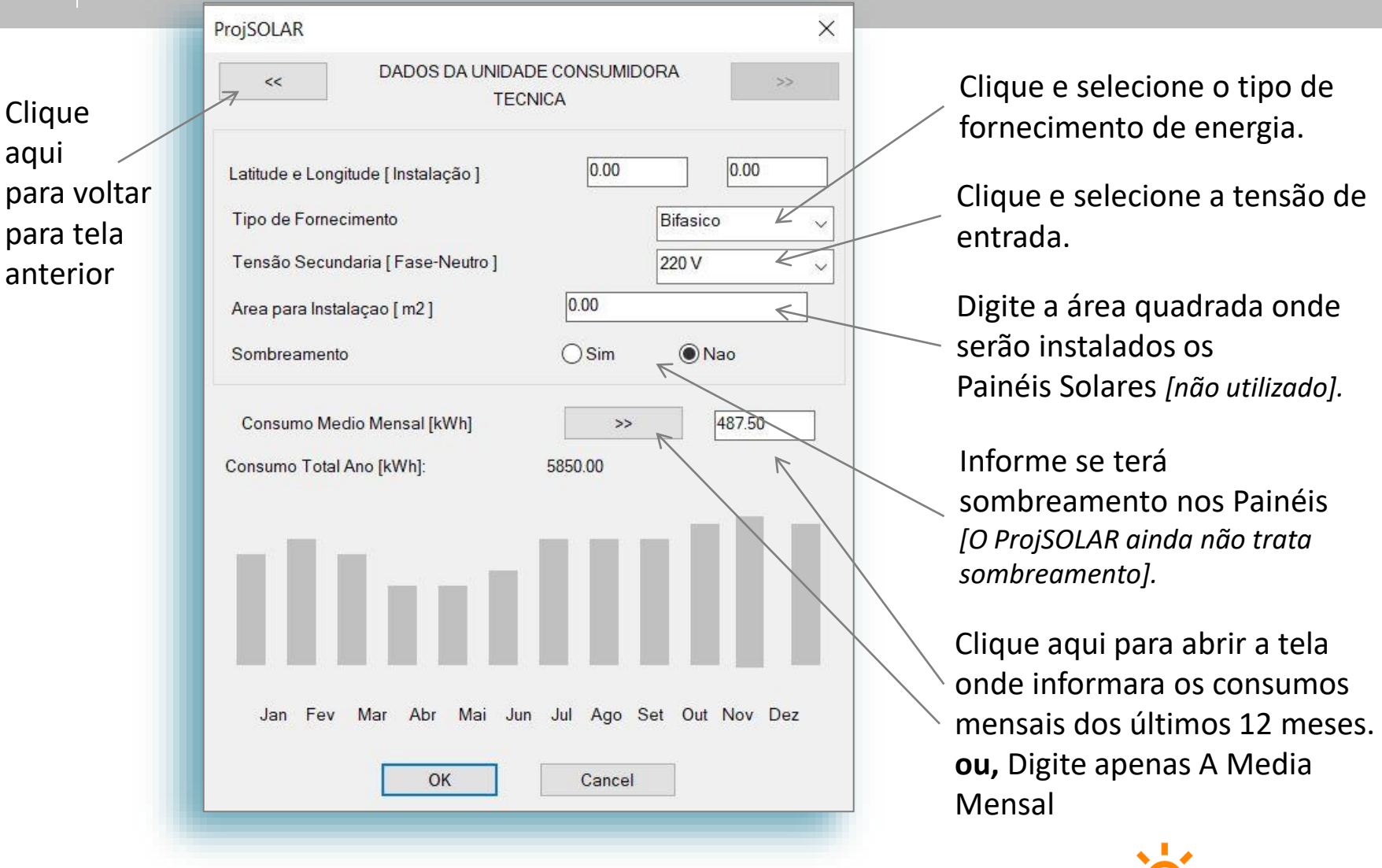

**En ProjSOLAR** 

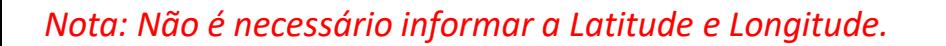

a

# Manual Instalação e Utilização – ProjSOLAR

#### *Tela dos dados mensais, média e total de consumo*

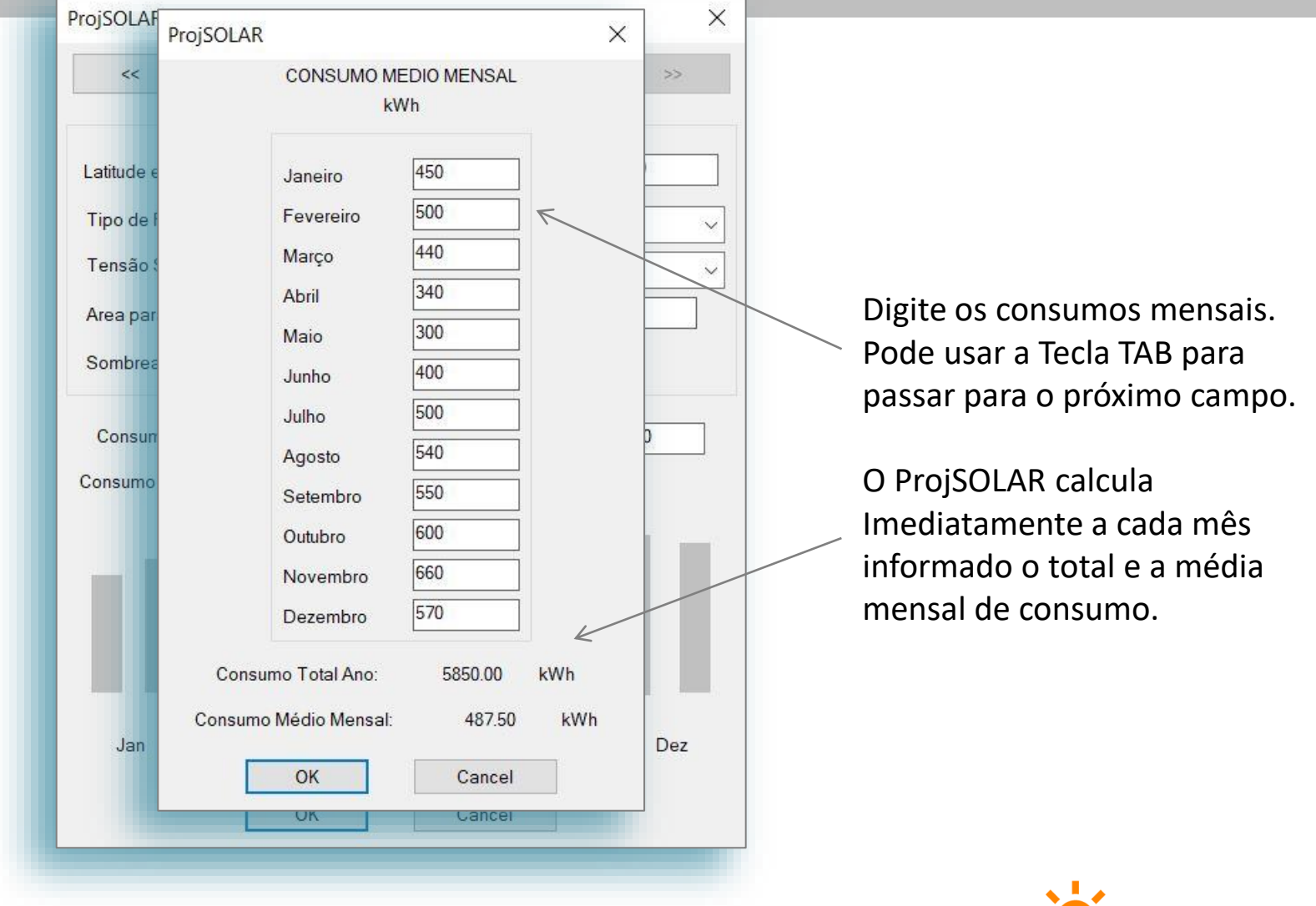

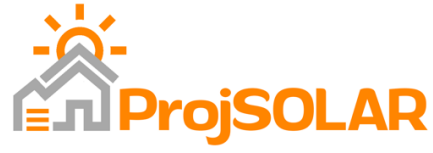

### Manual Instalação e Utilização – ProjSOLAR *Tela de Dados Elétricos*

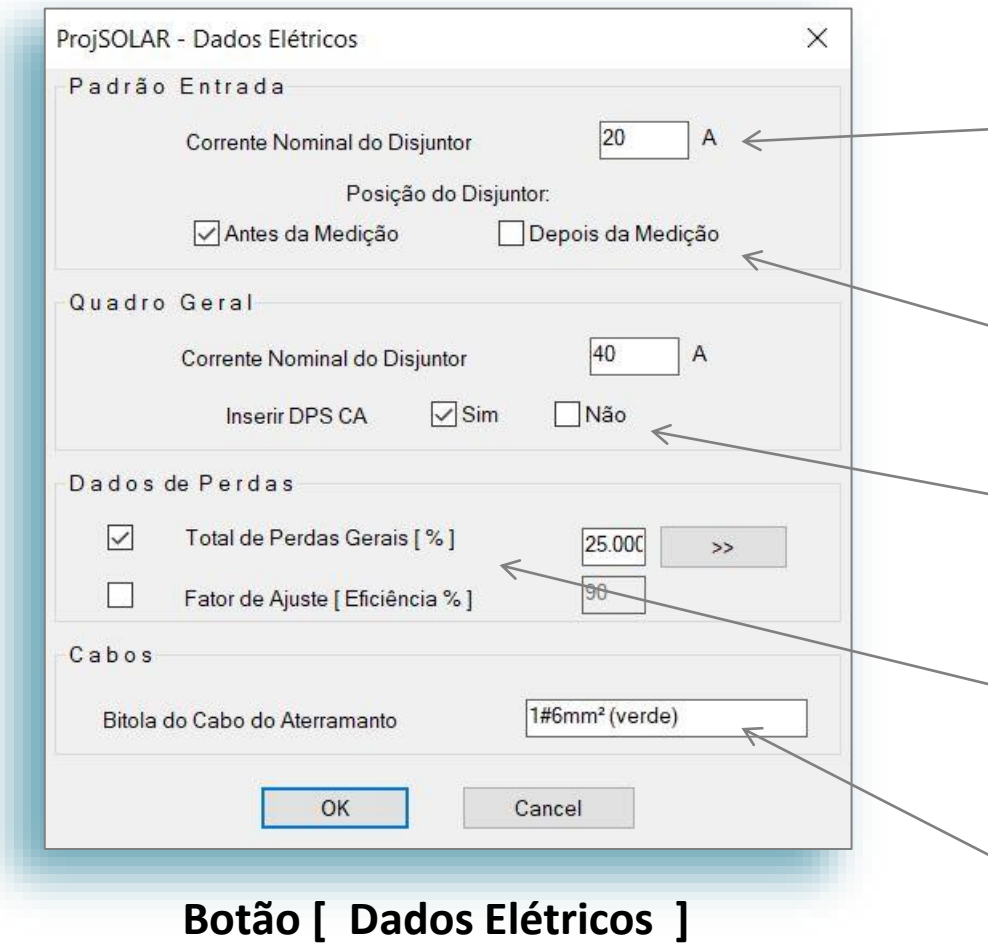

#### **NOTA:**

*Tudo isso será utilizado pelo ProjSOLAR para desenho automático dos diagramas.*

Nesta tela o usuário deve informar a corrente nominal dos disjuntores do Padrão de Entrada e do Quadro Geral.

Indicação da posição do disjuntor do Padrão de Entrada [antes ou depois da medição].

Informar o ProjSOLAR deve desenhar o DPS no quadro geral

Indicação das Perdas Perdas Globais, que podem ser detalhadas clicando no Botão [ >> ] ou, Fator de Ajuste de Eficiência.

Descrição do Cabo do Aterramento

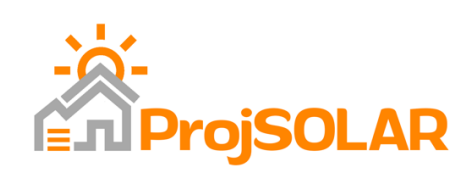

#### Manual Instalação e Utilização – ProjSOLAR *Tela de Perdas Gerais*

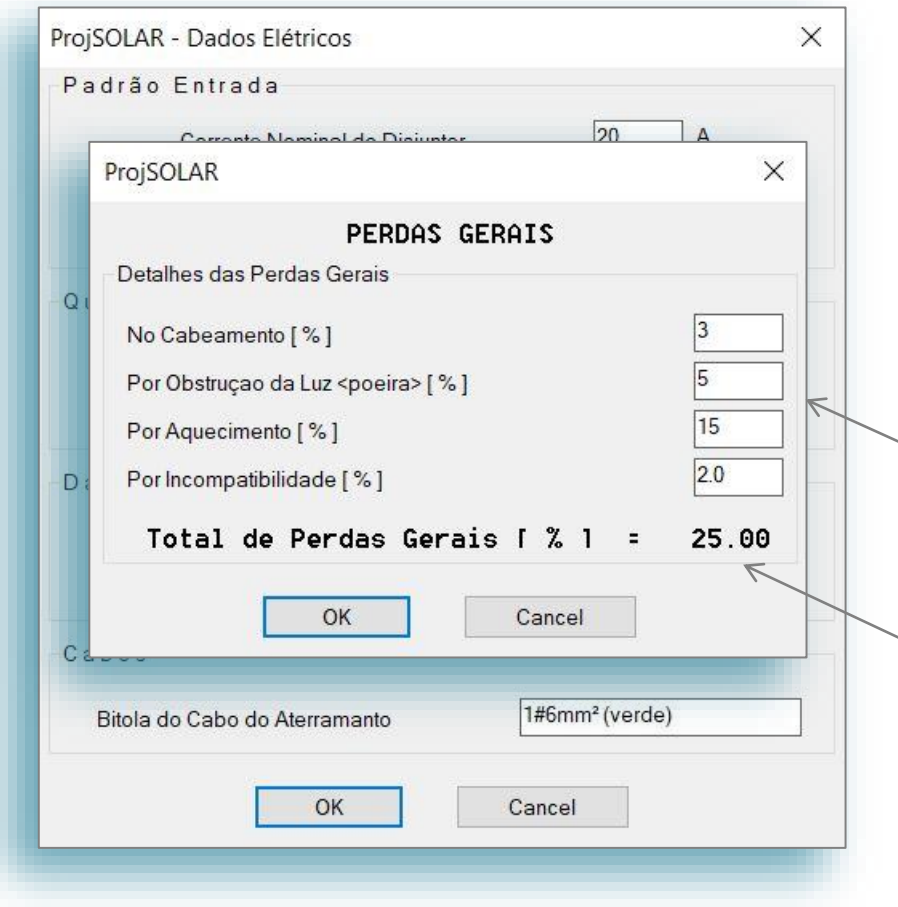

**Botão [ >> ] Detalhamento das Perdas**

O ProjSOLAR traz valores default que o usuário pode alterar sempre que quiser.

Os novos valores serão mantidos até que o usuário altere novamente.

Para alterar basta clicar no campo e digitar o novo valor.

O novo Total de Perdas Gerais é apresentado a cada valor digitado.

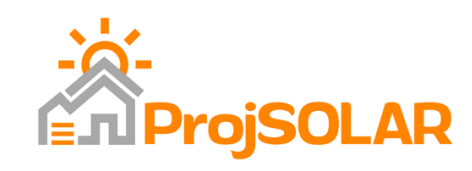

#### Manual Instalação e Utilização – ProjSOLAR *Tela de Parâmetros*

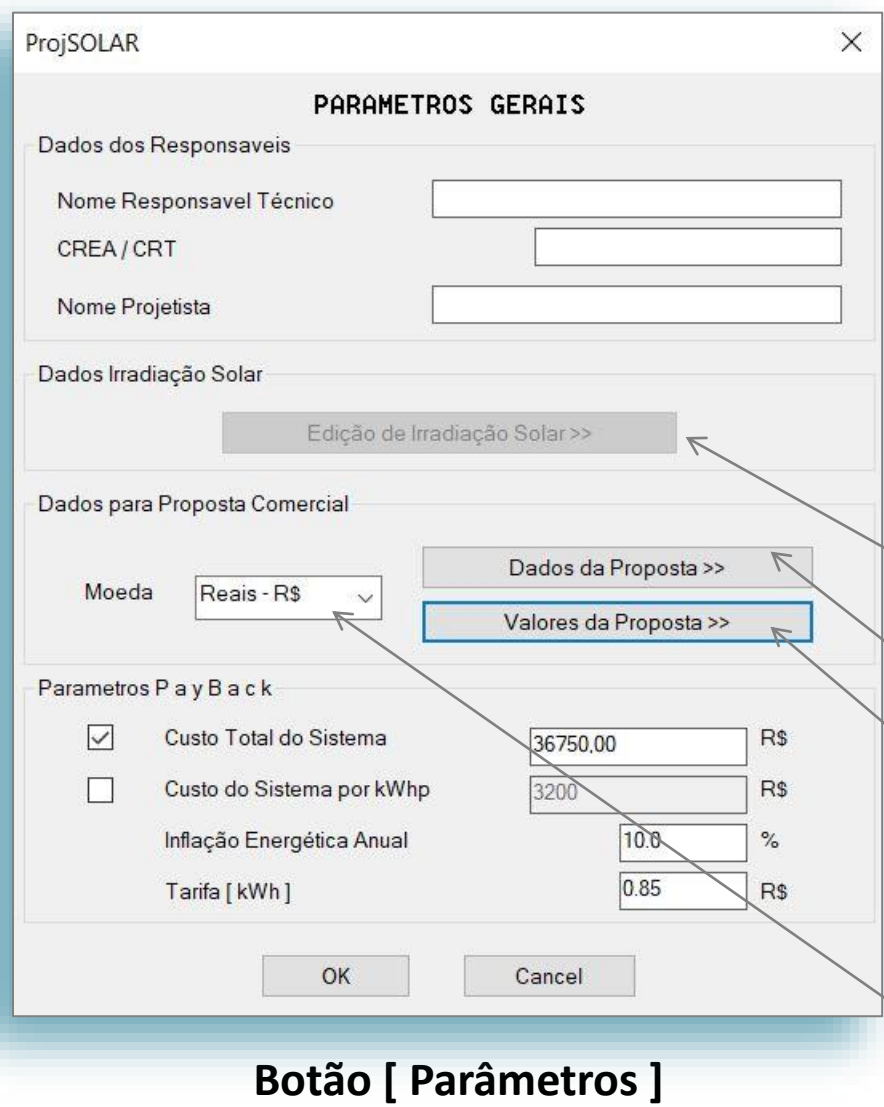

Nesta tela o usuário deve digitar os dados referentes a parâmetros pré-definidos que serão utilizados na a maioria dos Projetos sem necessidade de alteração .

Uma vez digitados estes dados não precisam mais ser Informados, ficarão na memoria do ProjSOLAR

O usuário poderá mudar sempre que necessário.

*Habilitado apenas em Países sem informações de Irradiação Solar*

Dados Gerais para Proposta Comercial

Valores para Elaboração da Proposta Comercial [Materiais, Serviços, Impostos e Margens]

Definição da moeda para valores na Proposta Comercial

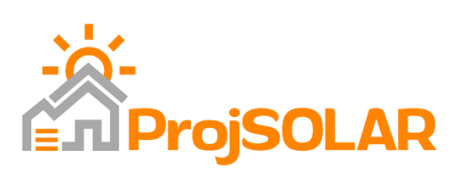

#### Manual Instalação e Utilização – ProjSOLAR *Tela de Parâmetros*

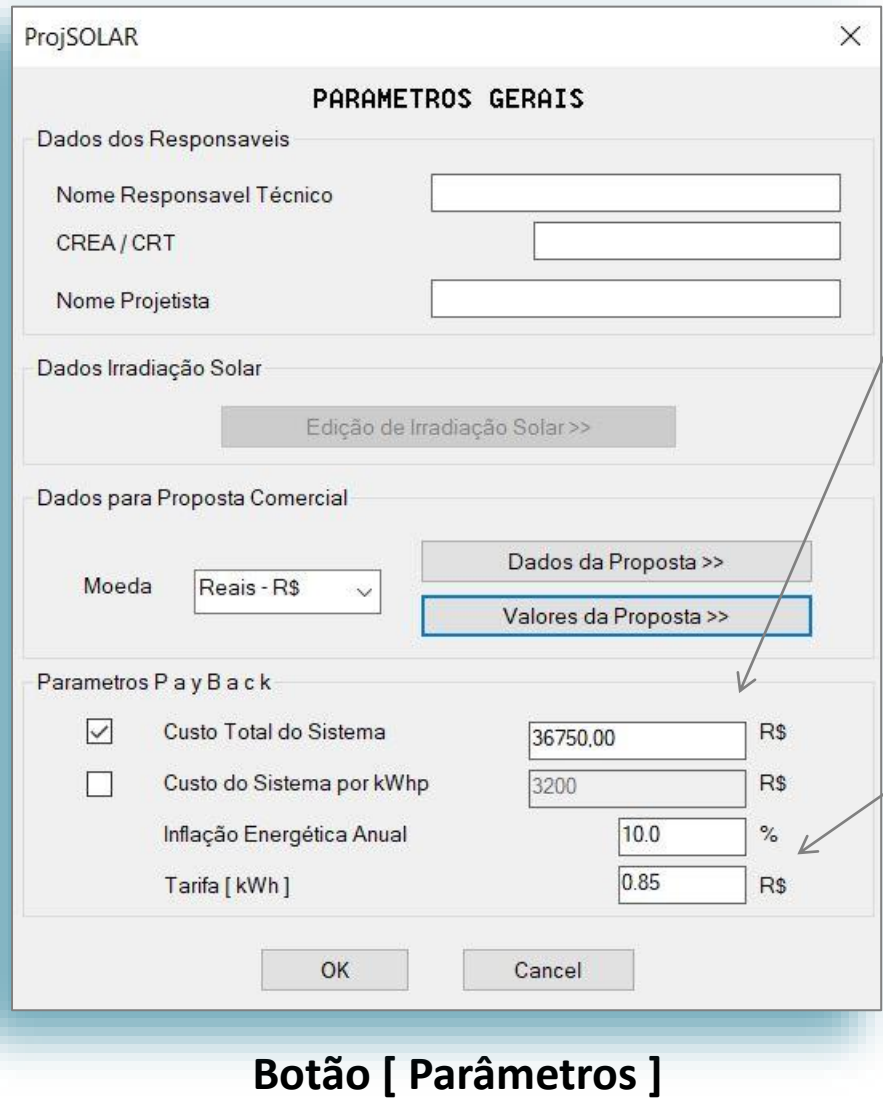

#### **Dados para geração do Gráficos de Playback**

Caso o valor do custo total não seja informado, o ProjSOLAR usara o valor do custo por kWhp

Ao Calculas o Valor Total do Sistema no Botão [ Valores da Proposta >> ] este campo já é preenchido, caso queira apenas gerar os gráficos e calcular o Payback, digite um destes valores

Atenção aos valores de Inflação Energética Anual e Tarifa! Eles influenciam diretamente no Payback,

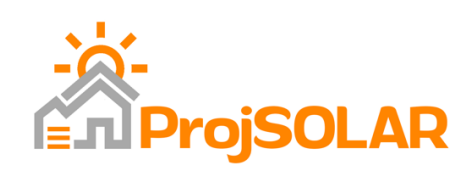

## Manual Instalação e Utilização – ProjSOLAR *Tela de Valores da Proposta*

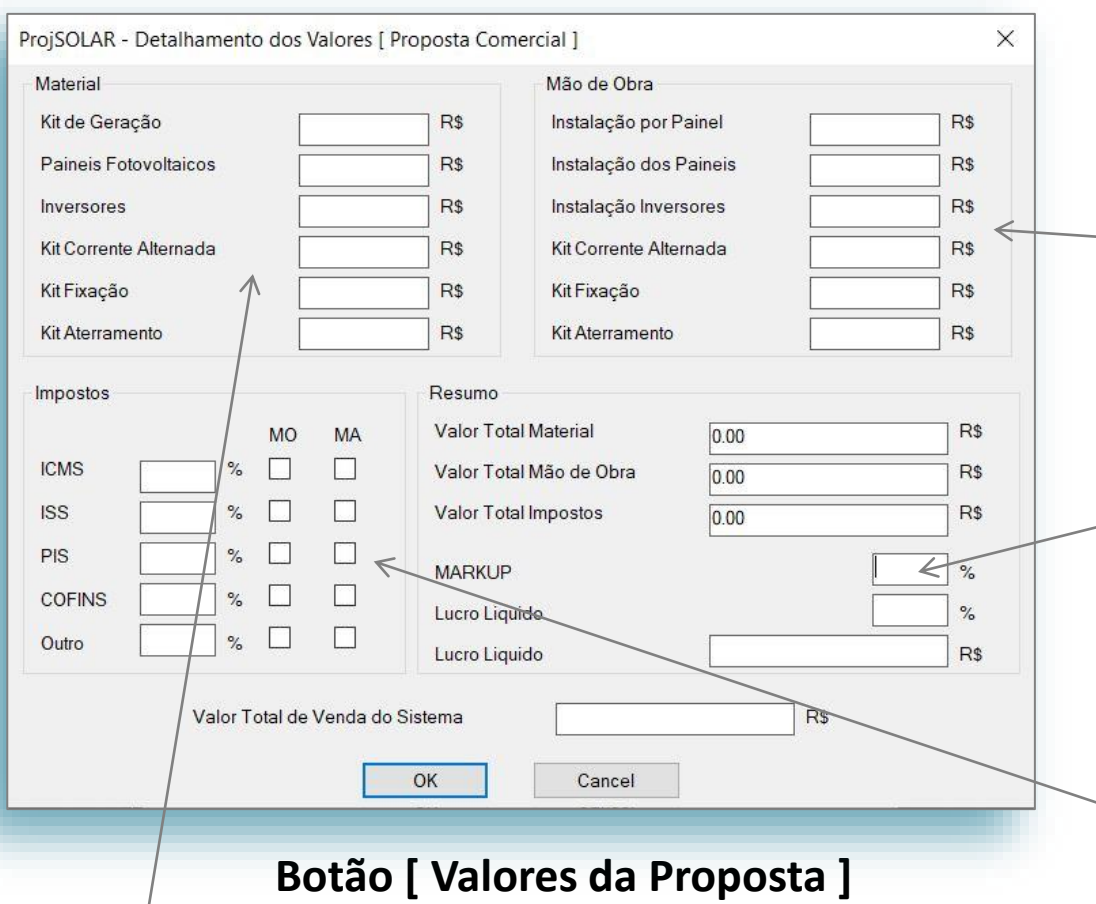

Digite os valores dos Materiais.

Valores por Kit de Geração Ou, valores individuais, neste caso não preenche o campo Kit de Geração.

Digite os valores de Mao de Obra

Valores dos Painéis, Inversores, e Kits, dai não preenche o campo *Instalação por Painel*, **ou** um valor de Instalação **por Painel**, neste caso o ProjSOLAR multiplica pela quantidade de Painéis.

Estes valores são calculados automaticamente, insira apenas um percentual de **MARKUP** e veja o resultado da Margem de Lucro e preço Total.

Digite os percentuais dos impostos e Marque na frente, se o Imposto Incide sobre a Mão de Obra **MO**, e/ou Sobre os Materiais **MA**

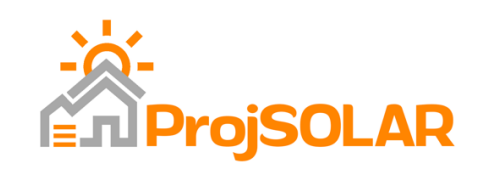

#### Manual Instalação e Utilização – ProjSOLAR *Tela de Dados da Proposta*

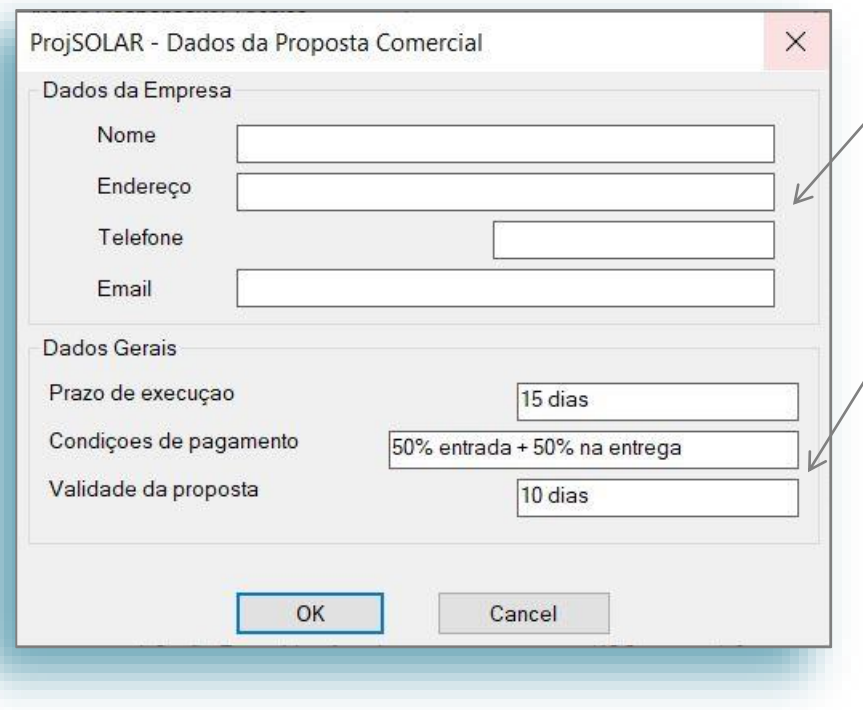

**Botão [ Dados da Proposta ]**

Digite os dados da Empresa Proponente, a Empresa que esta fazendo a venda e Instalação do Sistema Fotovoltaico.

Especifique em Textos, o prazo de execução, Condições de pagamento e Validade da Proposta.

#### NOTA:

*Todos estes dados serão escritos na Proposta Comercial.*

*Estes dados ficam armazenados no Banco de Dados do ProjSOLAR e não precisam ser digitados para cada Projeto, a menos que queira alterar.*

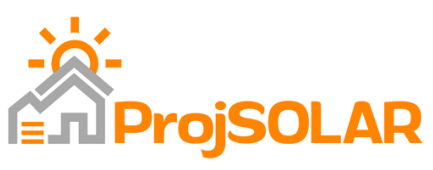

#### Manual Instalação e Utilização – ProjSOLAR

#### *Tela de Dimensionamento do Sistema*

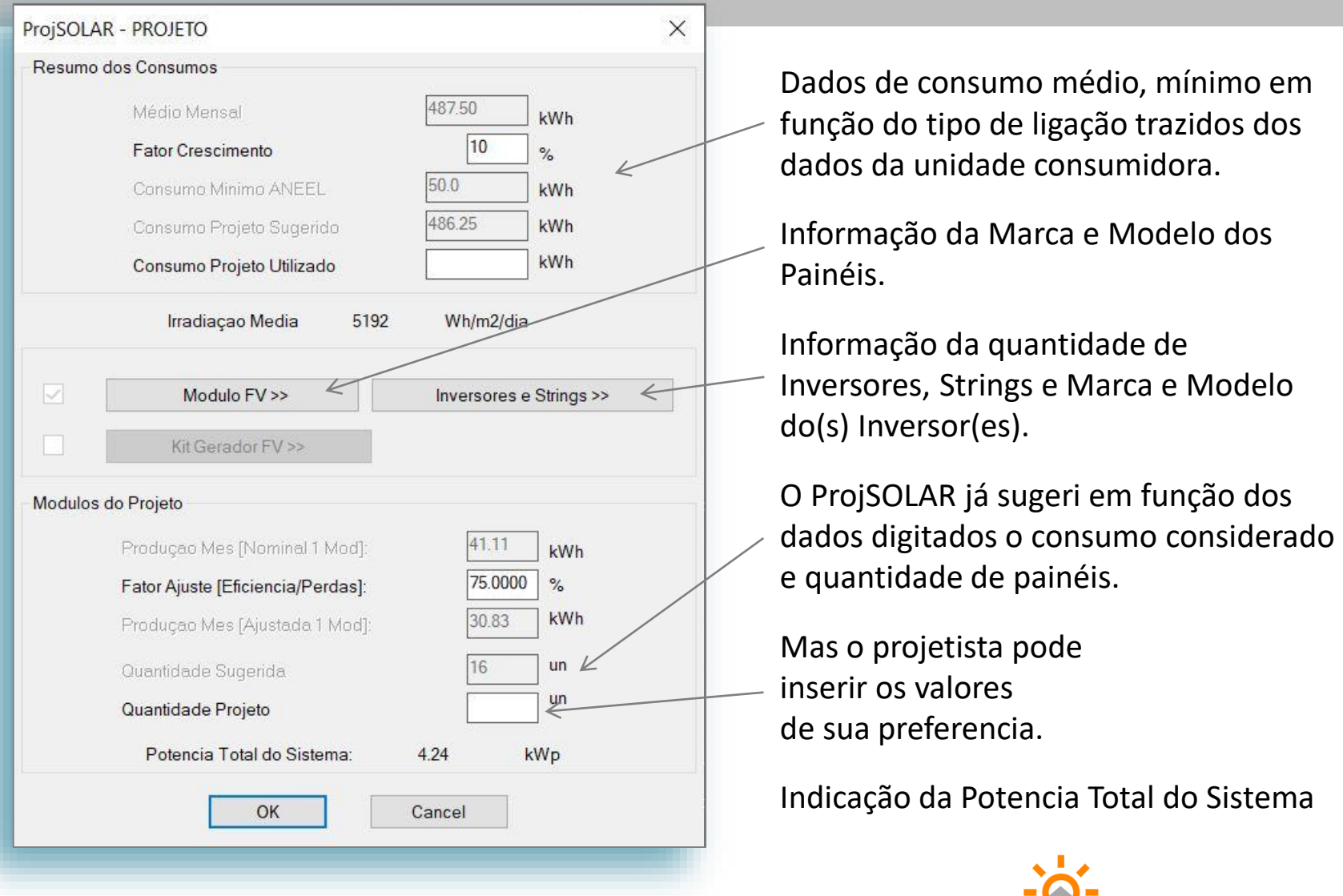

**En ProjSOLAR** 

**Botão [ Projeto ]**

## Manual Instalação e Utilização – ProjSOLAR *Tela de definição e edição do Painel Fotovoltaico*

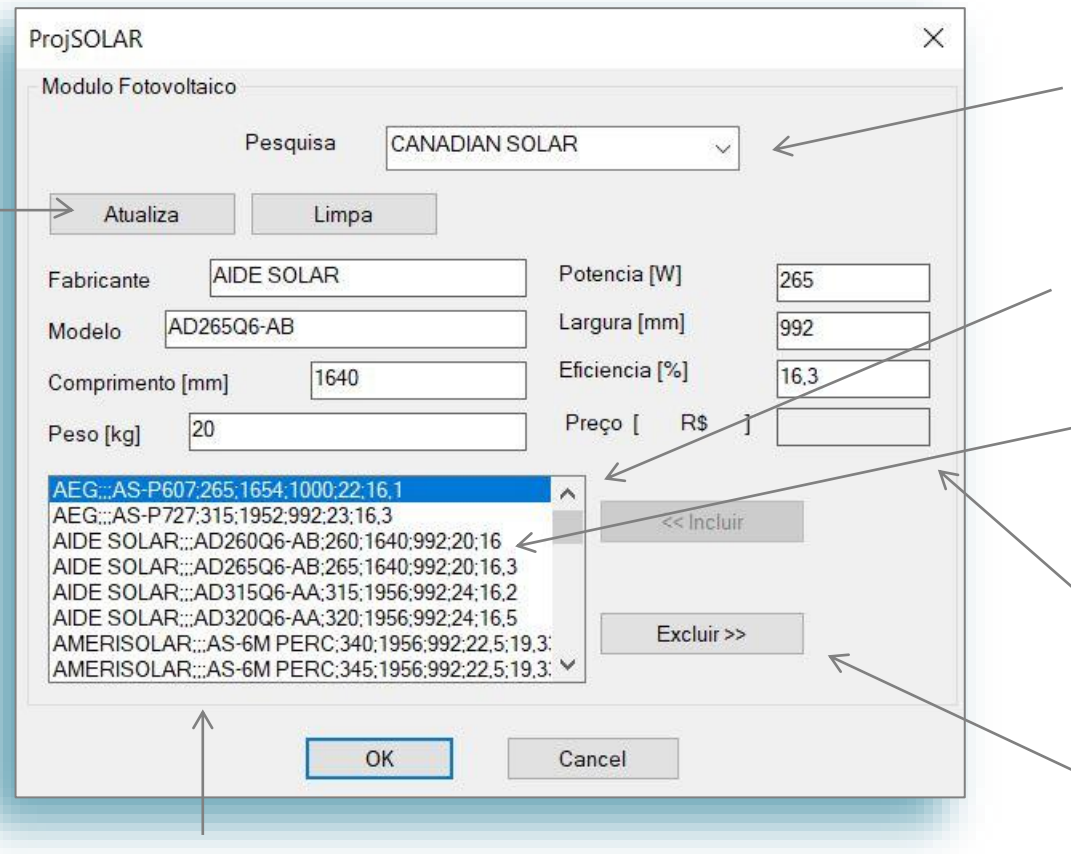

Selecione primeiro o Fabricante do Painel Fotovoltaico que deseja usar em teu projeto.

Ao selecionar o Fabricante, uma lista de todos os modelos é carregada.

Selecione o modelo a ser utilizado no projeto.

Os dados do modelo selecionado são carregados nestes campos

Para excluir um modelo do banco de dados, clique no modelo, depois clique em [ Excluir >> ]

Para atualizar um dado de um Painel Fotovoltaico no banco

de dados, selecione o modelo, altere o dado e clique em [ Atualiza ]

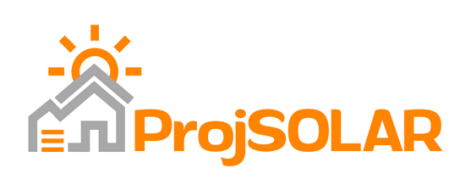

#### Manual Instalação e Utilização – ProjSOLAR *Tela de definição e edição do Painel Fotovoltaico*

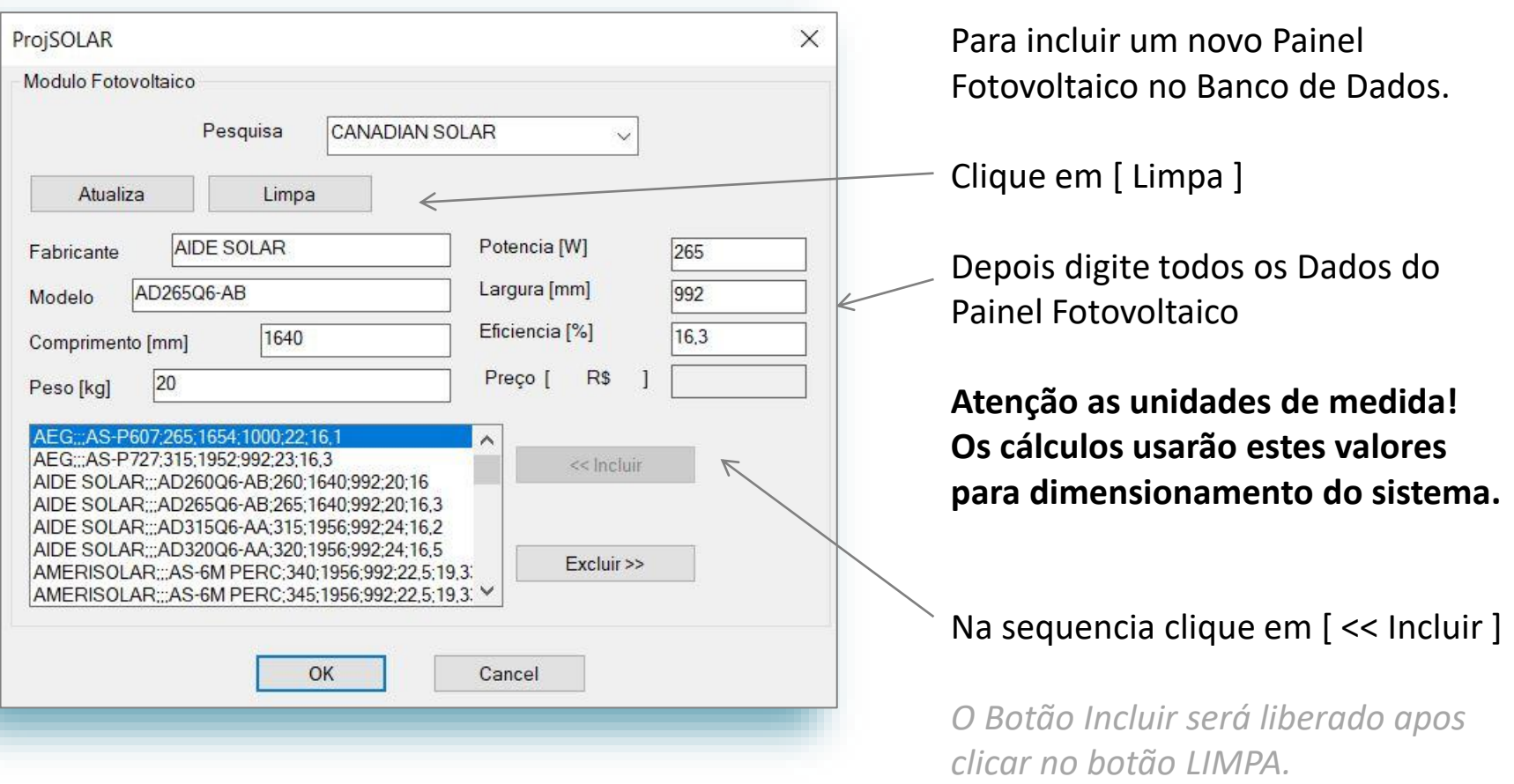

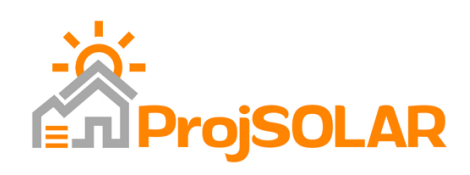

### Manual Instalação e Utilização – ProjSOLAR *Tela para definição dos Inversores e Strings*

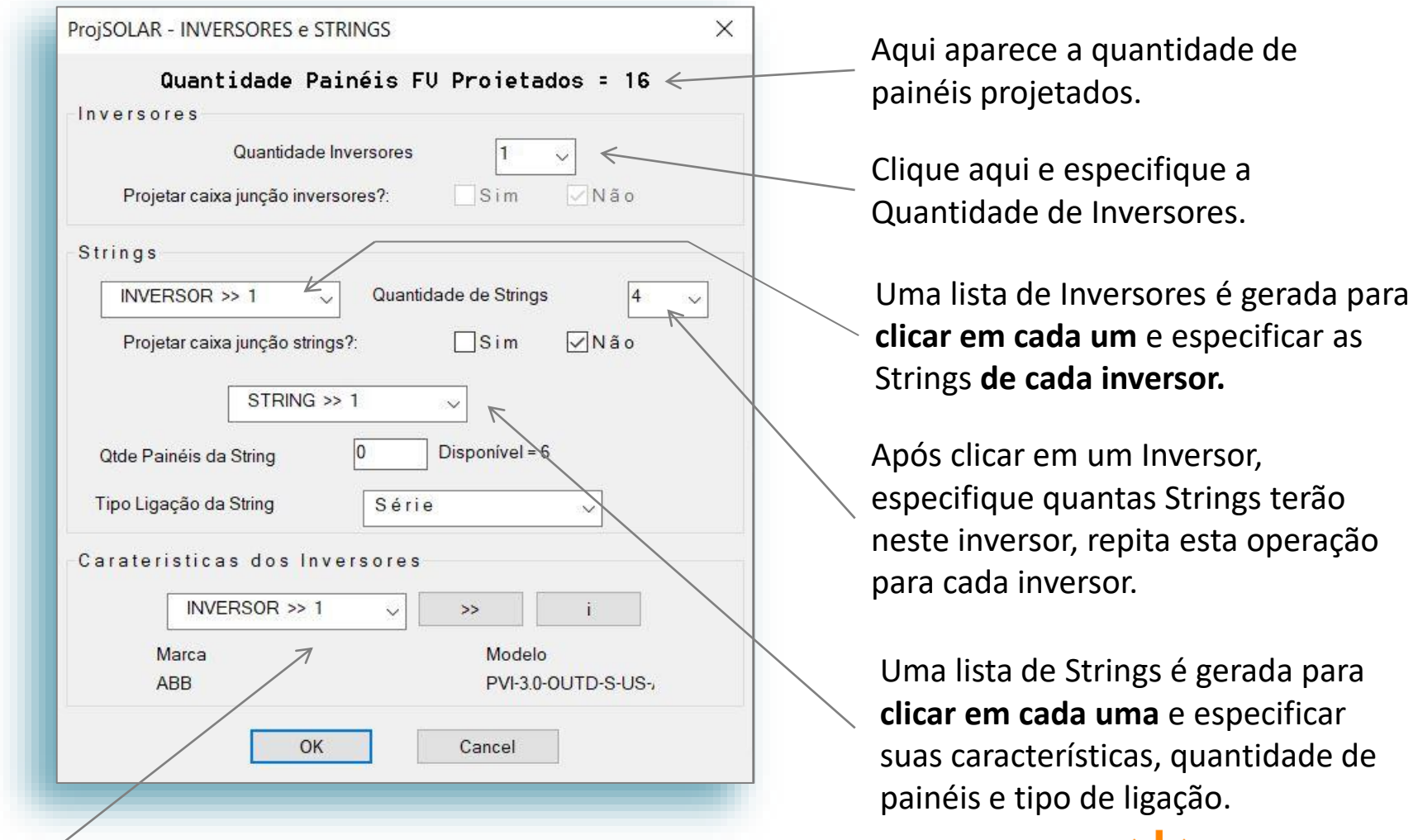

Para especificar as caracteristicas de cada Inversor, clique sobre cada um e depois clique no botao a frente [ >> ]

## Manual Instalação e Utilização – ProjSOLAR *Tela para definição e edição do inversor*

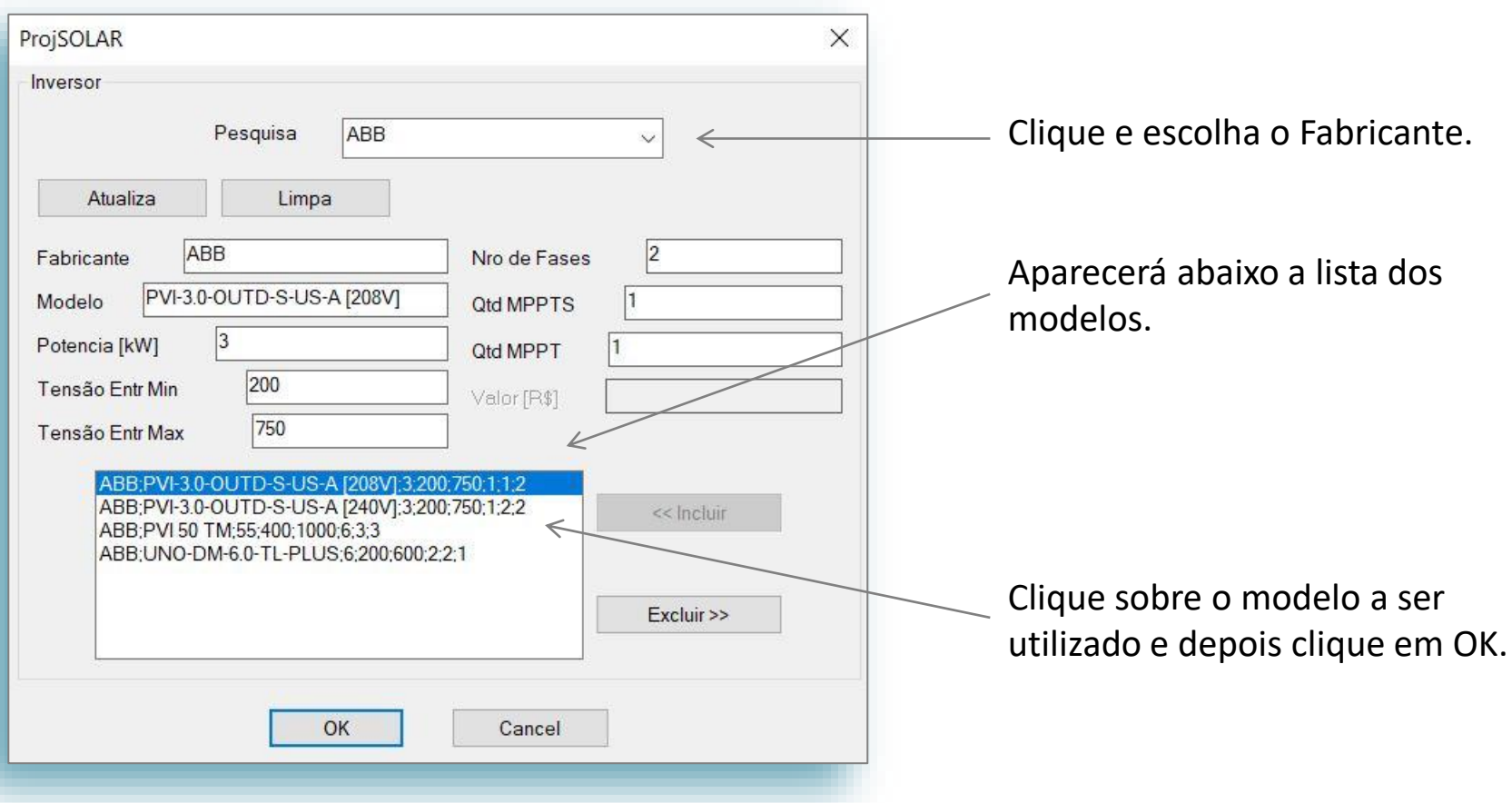

#### NOTA:

Quando o usuário defini a quantidade de inversores, o ProjSOLAR cria automaticamente uma lista de Inversores: INVERSOR 1, INVERSOR 2...

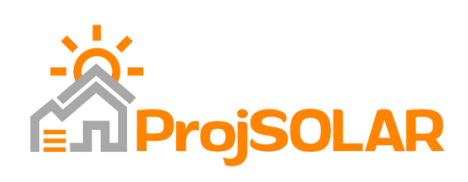

### Manual Instalação e Utilização – ProjSOLAR *Tela para definição e edição do inversor*

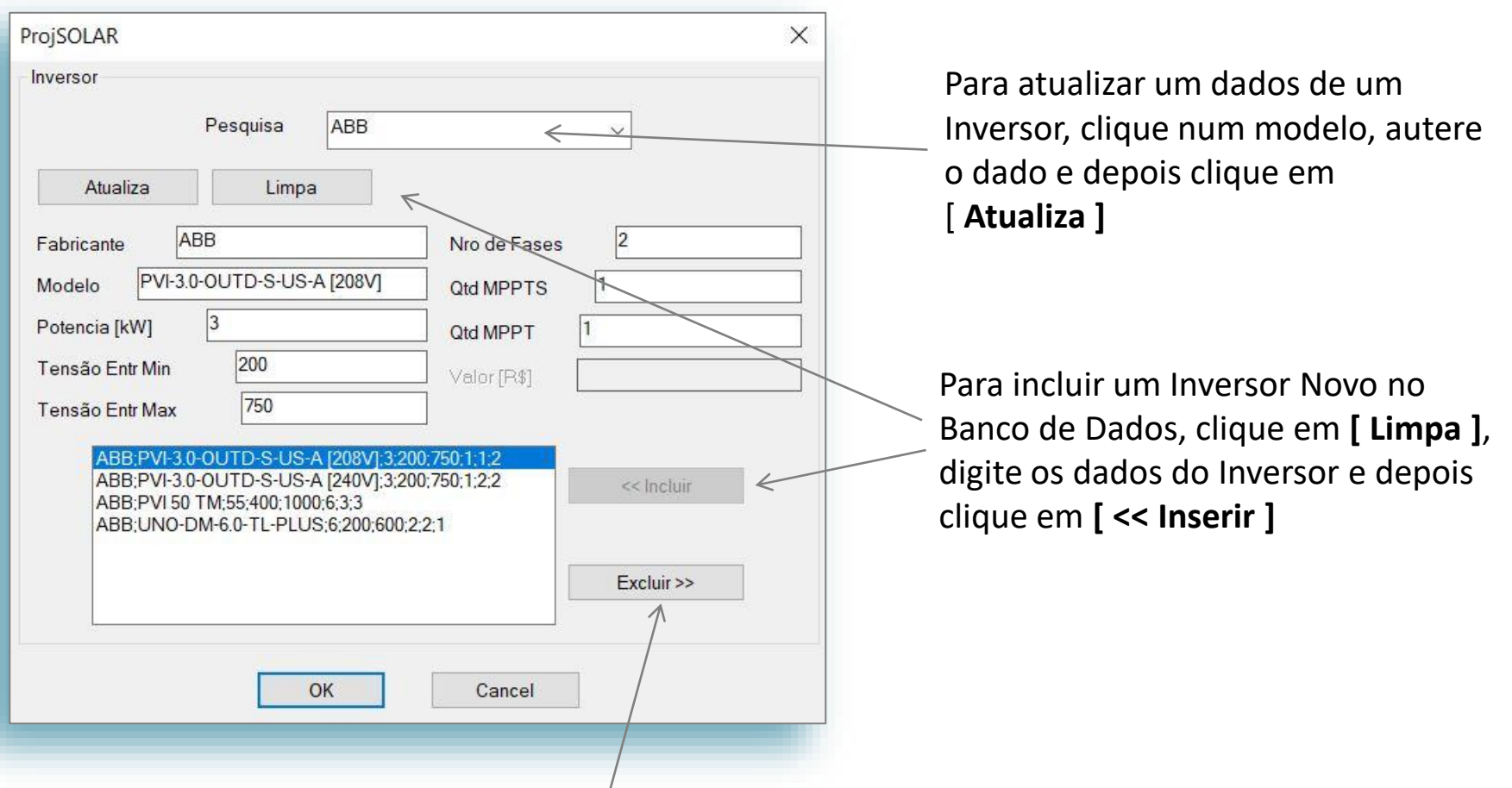

Para excluir um Inversor do Banco de Dados, clique no modelo e depois clique em **[ Excluir >> ]**

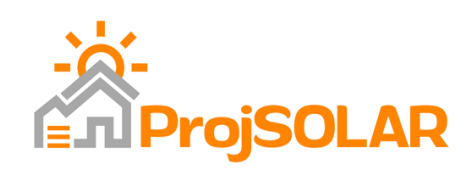

# Manual Instalação e Utilização – ProjSOLAR

#### *Tela com dados completos do projeto*

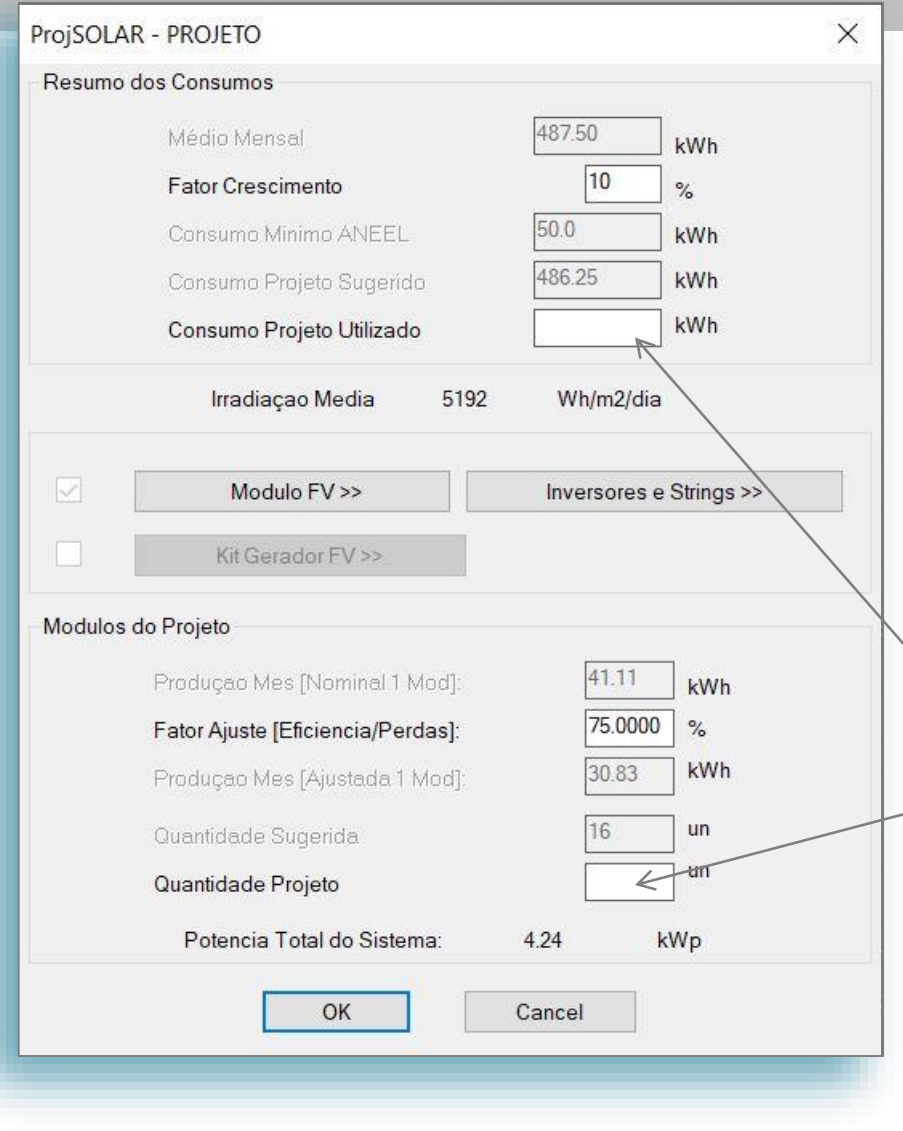

Esta tela mostra todos os dados preenchidos.

Veja que existem informações que não podem ser alteradas, como consumo médio, para alterar deve ir a tela de consumos.

#### Veja também que o

ProjSOLAR sugeri um consumo de Projeto e Quantidade de Painéis, mas o usuário pode definir outros valores nos campos abaixo dos sugeridos.

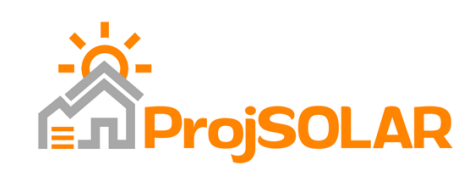

### Manual Instalação e Utilização – ProjSOLAR *Tela principal – Pronto para desenhar o projeto*

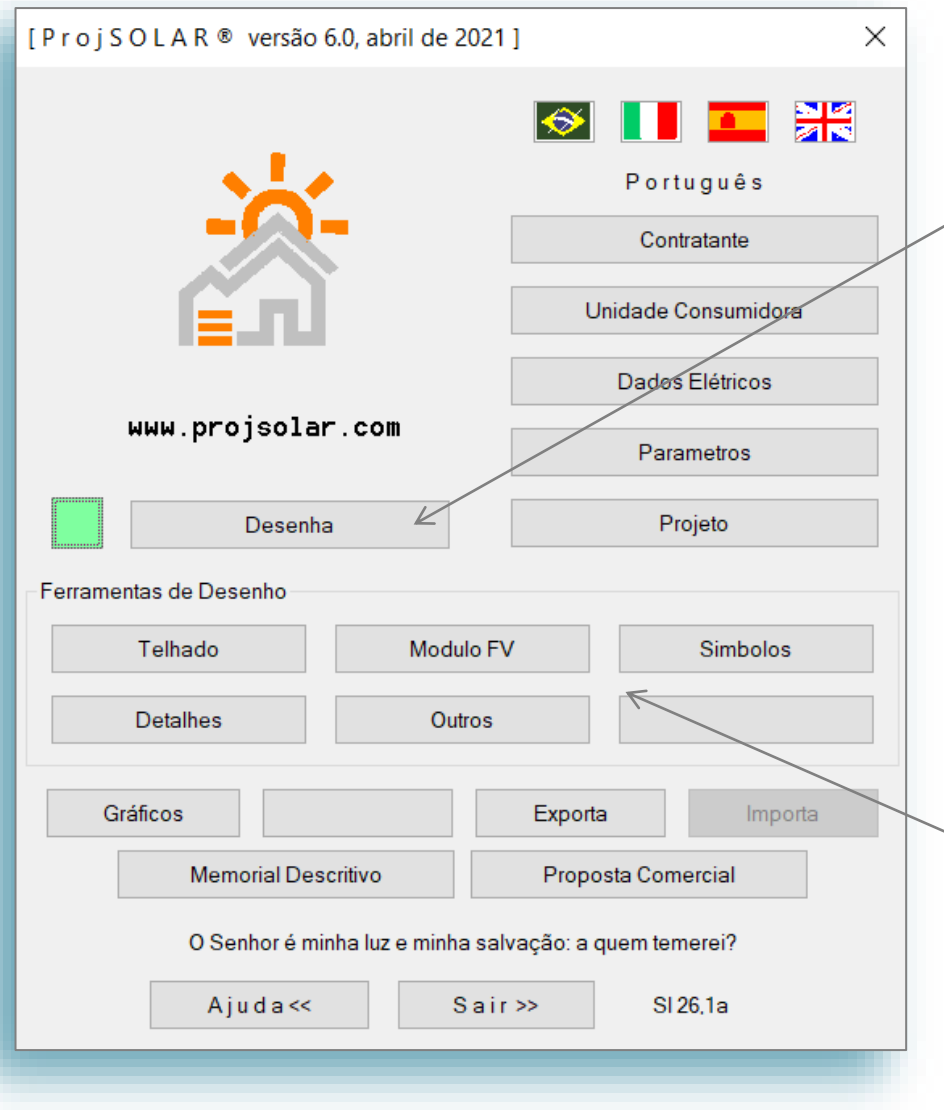

Quando todas as informações forem preenchidas, basta clicar no botão **[ Desenha ]** .

Uma vez o desenho feito esta função fica travada, para gerar o desenho novamente deve apagar tudo.

**Lembre-se! Mesmo sem desenho, todos os dados são armazenados no arquivo DWG.** 

*Para complementar os desenhos, use as funções Telhado, Painéis e insira os desenhos que julgar necessário.*

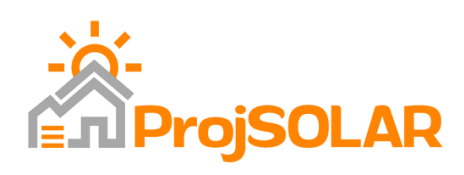

#### Manual Instalação e Utilização – ProjSOLAR *Desenho do projeto automático*

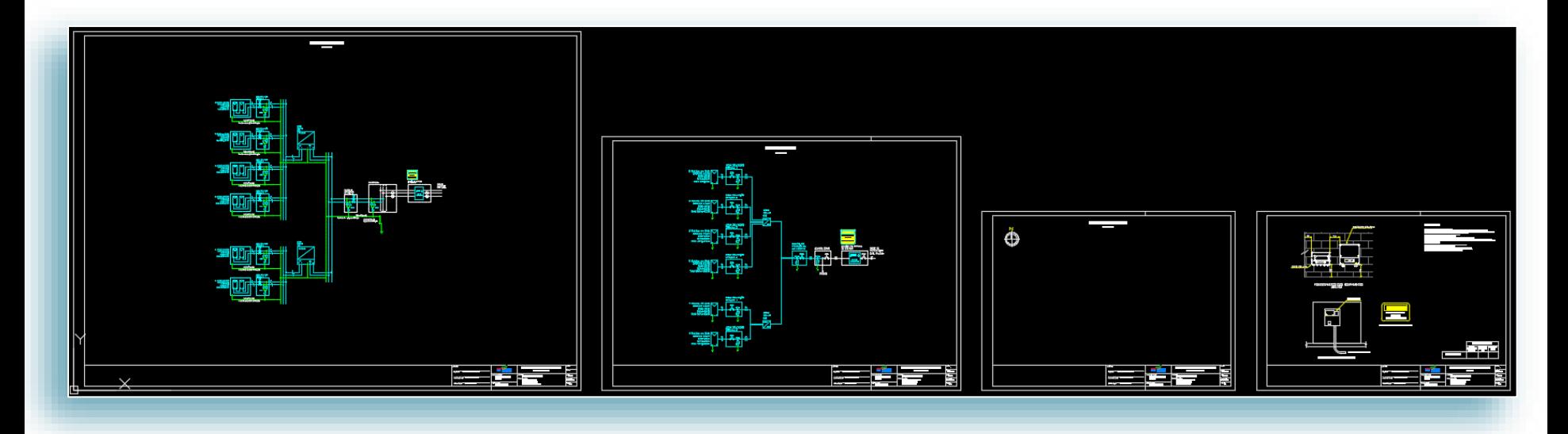

Este é um exemplo de um desenho gerado automaticamente pelo ProjSOLAR ao Clicar no botão **[ Desenha ].**

ATENÇÃO! O usuário deverá verificar e complementar o projeto com o que julgar necessário.

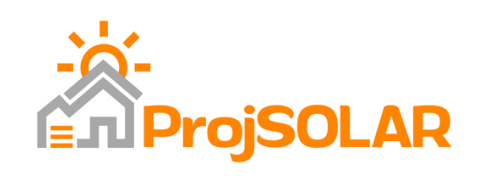

## Manual Instalação e Utilização – ProjSOLAR *Comando para desenho de telhados*

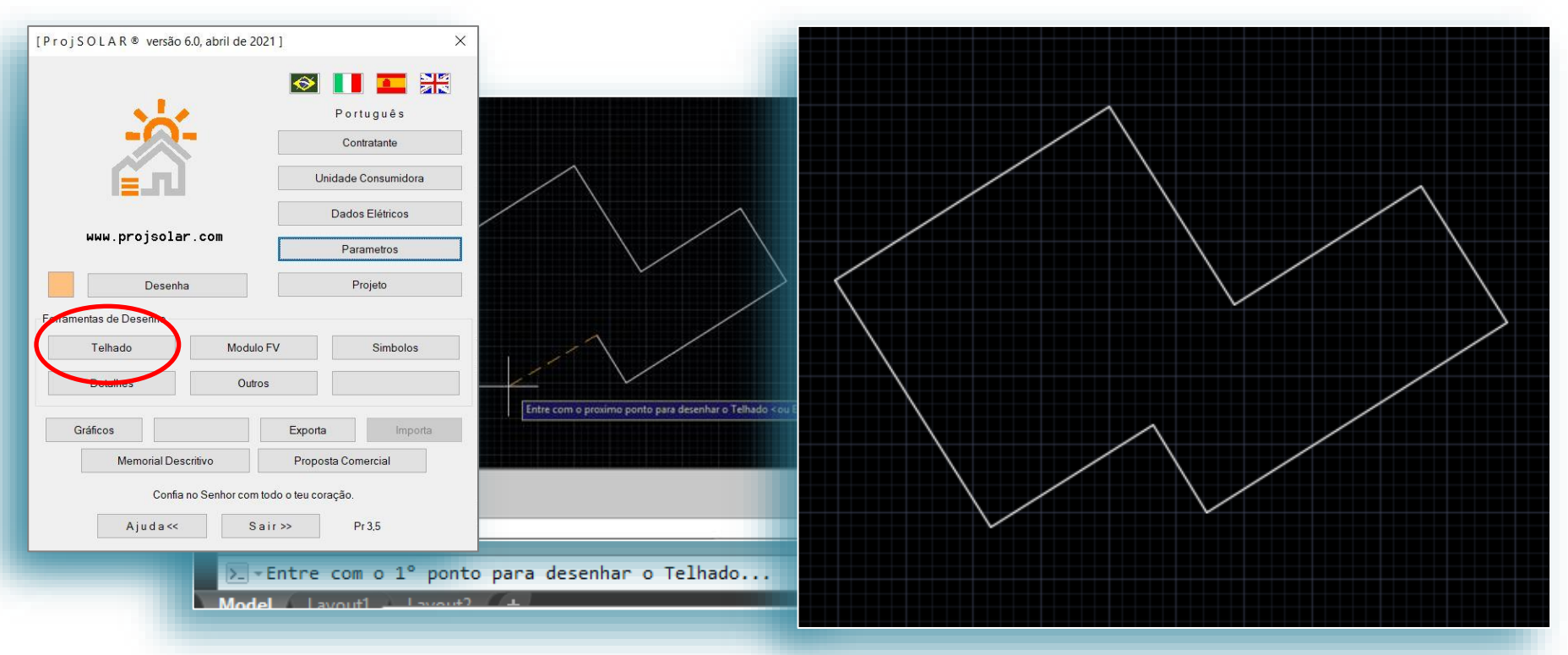

Digite o comando TEL no command do AutoCAD ou clique no Botão **[ Telhado ]** na tela inicial do ProjSOLAR.

Clique na tela num ponto qualquer, pode ser sobre uma imagem de base do telhado, continue clicando em pontos do telhado e esta função cuidara para que todas as linhas sejam feitas na perpendicular uma da outra. No final, digite **Enter** e depois a letra **S** e digite **Enter** para concluir.

### Manual Instalação e Utilização – ProjSOLAR *Comando para desenho de painéis*

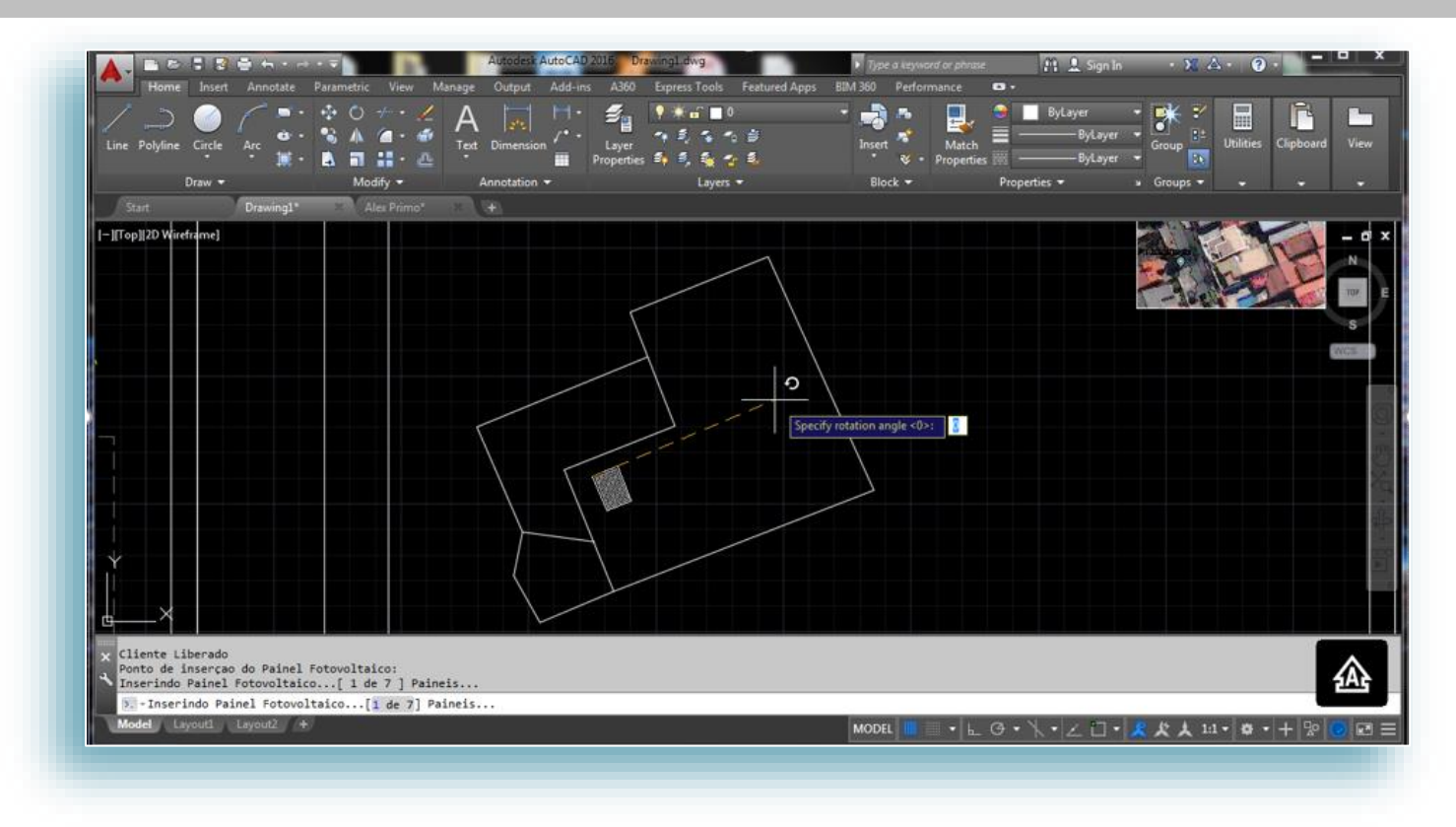

Na tela inicial do ProjSOLAR clique no botão **[ Modulo FV ]**, ou se preferir use o comando painel no *command* do AutoCad para desenhar os painéis.

Basta clicar num ponto e em seguida num outro ponto definindo o angulo do painel a ser desenhado. O ProjSOLAR desenhara com as dimensões reais do painel definido na tela Projeto.

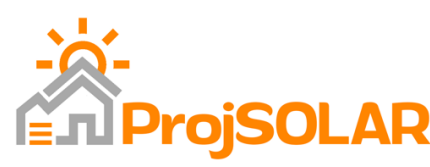

## Manual Instalação e Utilização – ProjSOLAR *Comando para desenho de painéis*

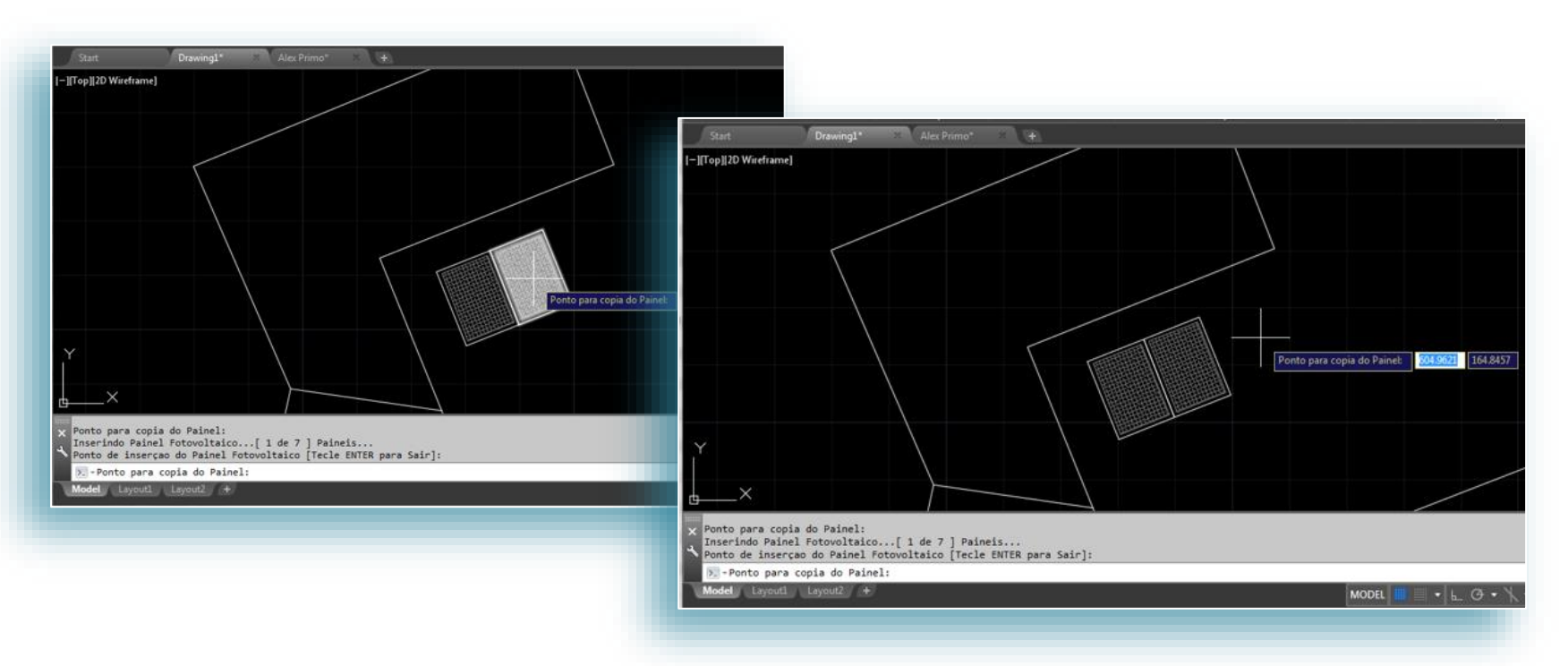

Com o mesmo comando painel, o usuário pode copiar com perfeição para qualquer direção. Basta clicar sobre o painel e num ponto que indique onde o painel deverá ser copiado, desta forma o novo painel estará copiado agrupado Ao painel original.

*NOTA: O comando painel controla a quantidade total de painéis a serem desenhados,*

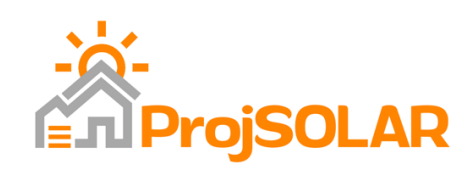

### Manual Instalação e Utilização – ProjSOLAR *Comando para desenho de painéis*

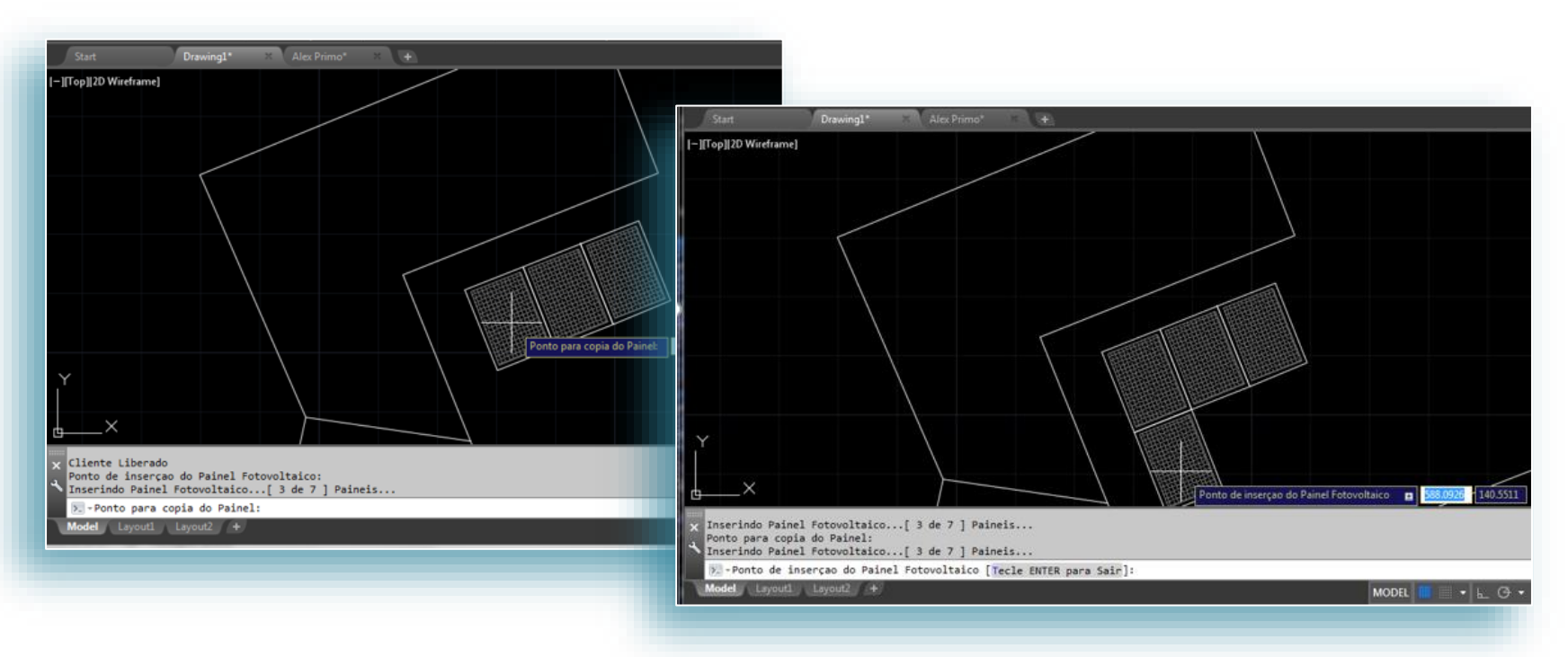

Na tela anterior o usuário fez uma cópia do painel para direita, neste caso fez para baixo. A sequência é sempre a mesma.

Para desenhar um painel numa outra posição ou local basta clicar num ponto vazio e será desenhado o painel novo com novo angulo.

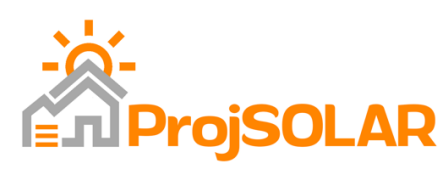

## Manual Instalação e Utilização – ProjSOLAR *Bibliotecas de Desenhos e Símbolos*

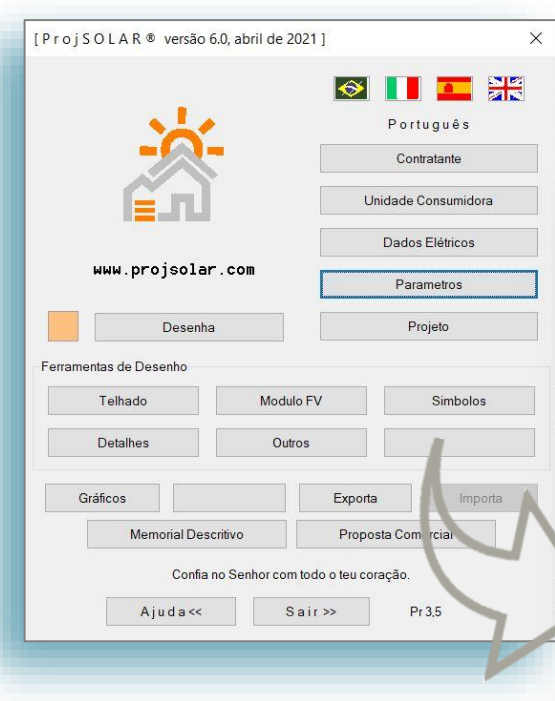

O ProjSOLAR contém uma biblioteca de Desenhos e Símbolos para acesso Rápido e Fácil, basta clicar nos botões **[ Simbolos ]**, **[ Detalhes ]** ou **[ Outros ]** e escolher clicando na imagem.

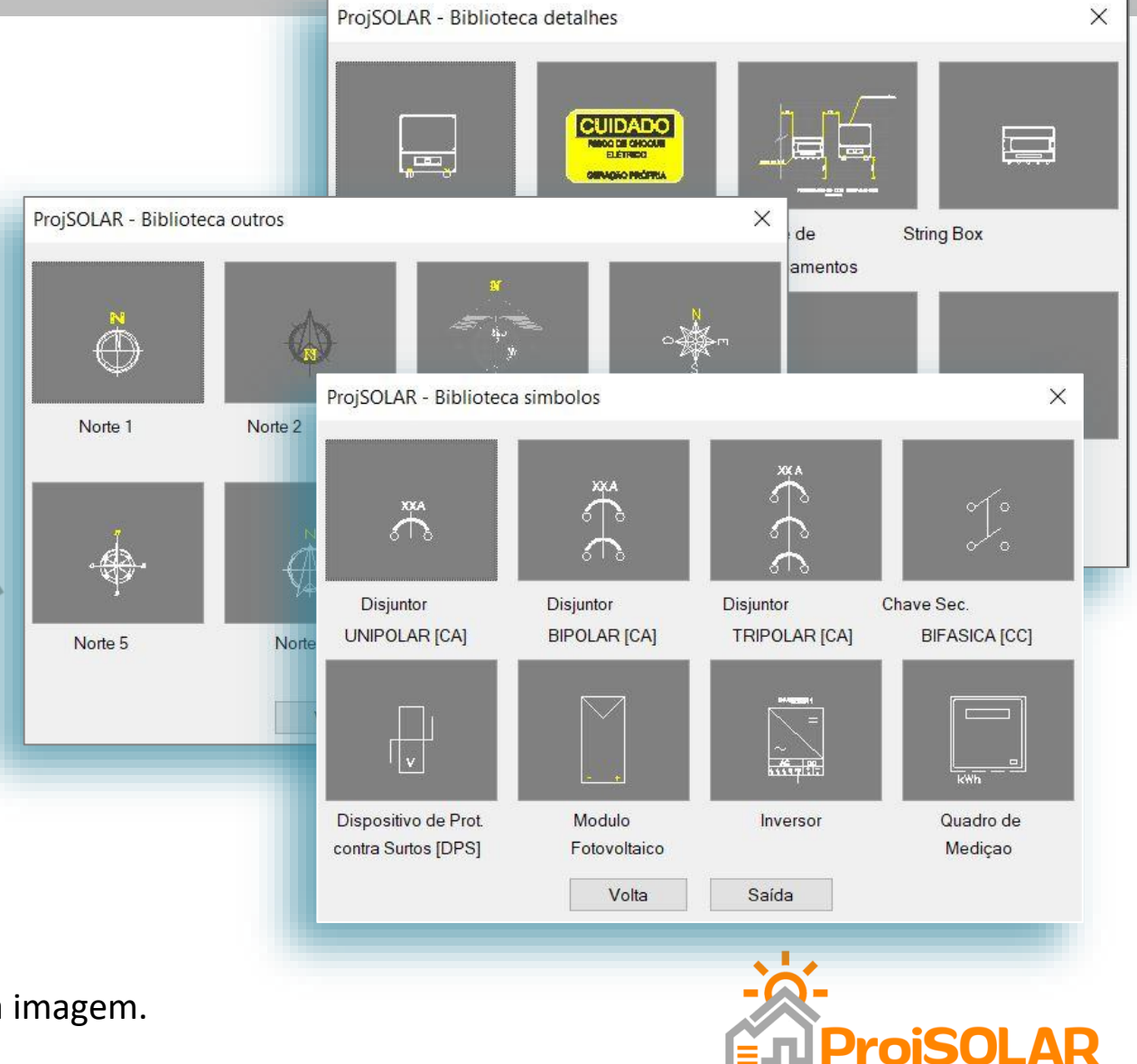

### Manual Instalação e Utilização – ProjSOLAR *Memorial Descritivo e Gráficos*

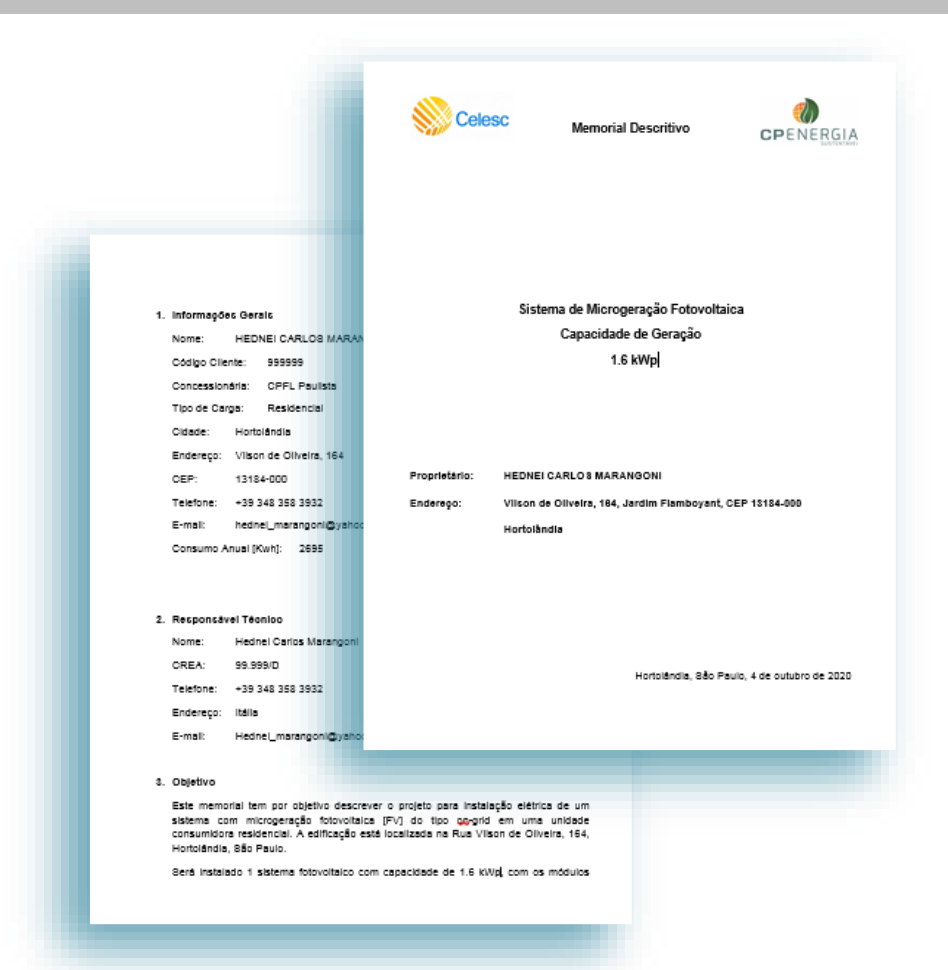

#### **Memorial Descritivo**

(*insira teu Logotipo no Template e o ProjSOLAR gerara o documento pronto...)*

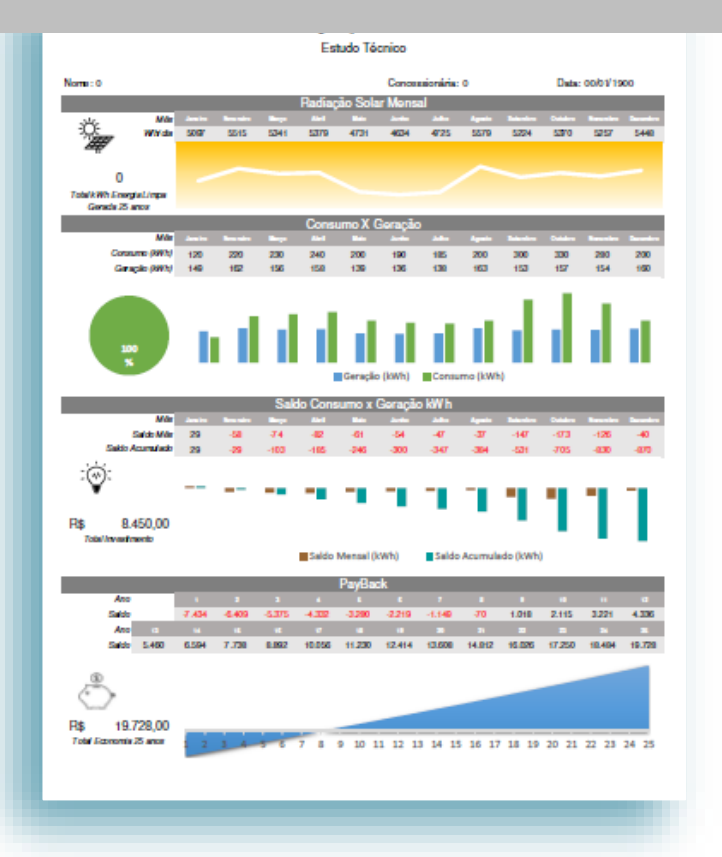

#### **Gráficos Excel**

*O ProjSOLAR gera automaticamente graficos de Consumo, Energia Gerada, Irradiaçao Solar* 

*e PayBack*

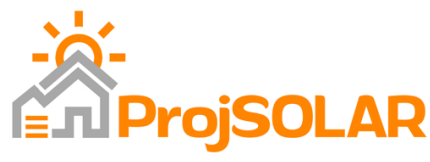

#### Manual Instalação e Utilização – ProjSOLAR *Proposta Comercial*

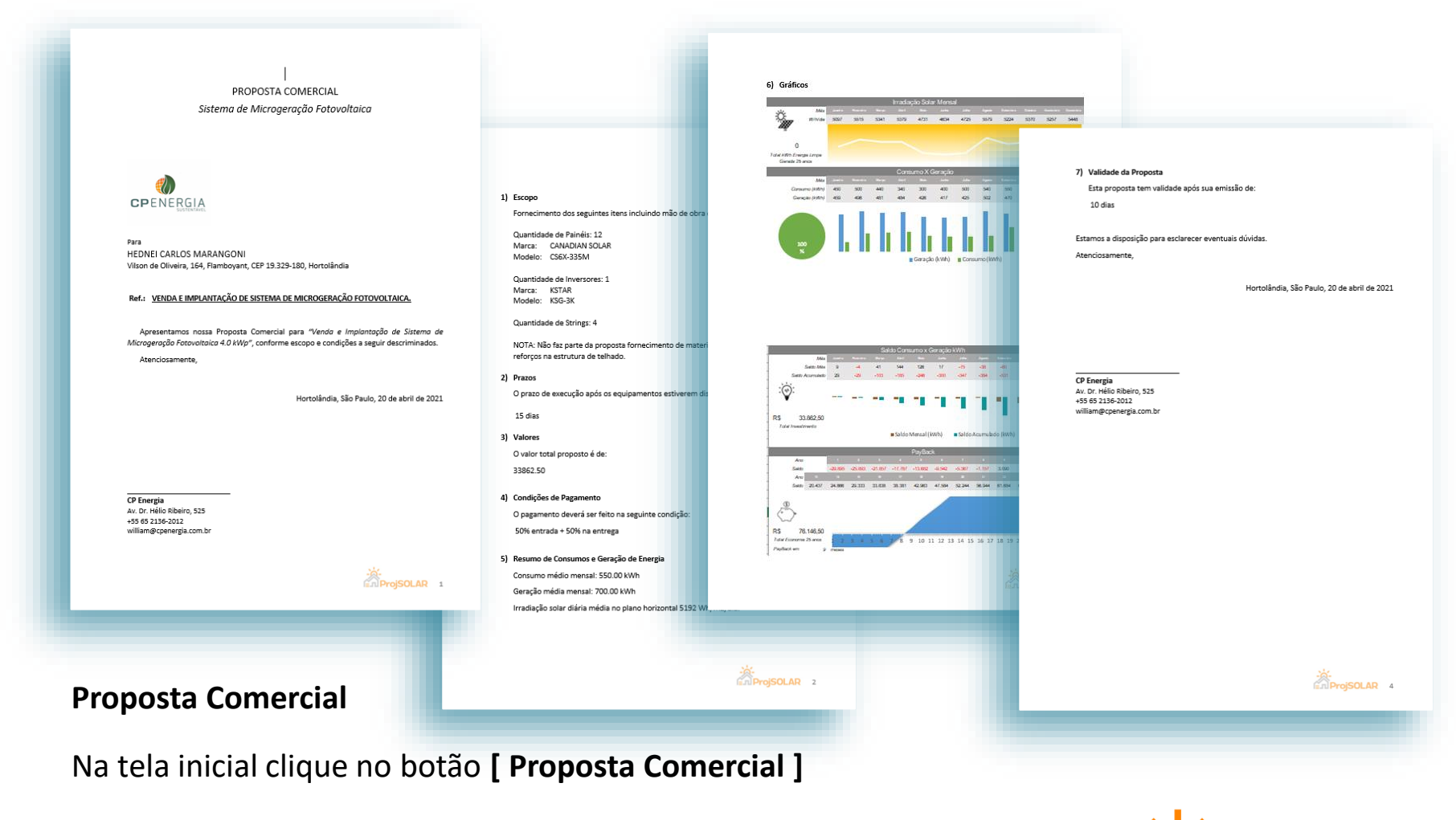

*NOTA: Insira teu Logotipo no Template e o ProjSOLAR gerara o documento pronto.*

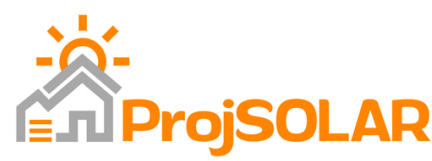

## Manual Instalação e Utilização – ProjSOLAR *Comandos ProjSOLAR*

#### **Comandos do Aplicativo ProjSOLAR dentro do AutoCAD**

- SOL Comando principal para chamar o Aplicativo ProjSOLAR;
- PAINEL Desenha Painel na Escala 1:100 de acordo com as dimensões reais do painel selecionado na tela Projeto. Esta função também controla a quantidade de painéis desenhados em função da quantidade projetada.
- TEL Desenha Telhado. Este comando faz as linhas sempre perpendiculares a primeira linha desenhada pelo usuario e ao final basta digitar Enter e S para fechar o desenho do Telhado.
- AE Ajuste de Escala para Imagens Use este comando para ajustar facilmente a escala de uma imagem, por exemplo, colada do Google para desenho do Telhado ou planta de Situaçao. **Siga as mensagens do comando para utiliza-lo.**
- MUDPB Muda as cores do desenho para Preto e Branco

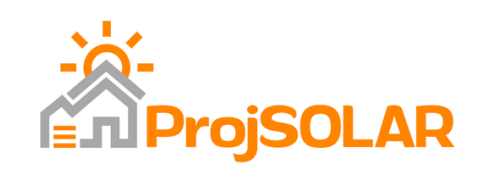

### Manual Instalação e Utilização – ProjSOLAR *Instalação do ProjSOLAR*

Para instalação do Aplicativo ProjSOLAR siga os seguintes passos:

- 1) Crie um diretório no teu computador **(Exemplo C:\\ProjSOLAR);** (Não pode haver espaço no nome do diretório ou subdiretório do ProjSOLAR)
- 2) Baixe o arquivo **ProjSOLAR.zip** ou **ProjSOLAR.rar** que recebera por e-mail ;
- 3) Descompacte o arquivo **ProjSOLAR** no diretório criado conforme item 1 acima;
- 4) Entre no AutoCAD e digite o comando **OPTIONS**, Clique na aba Files

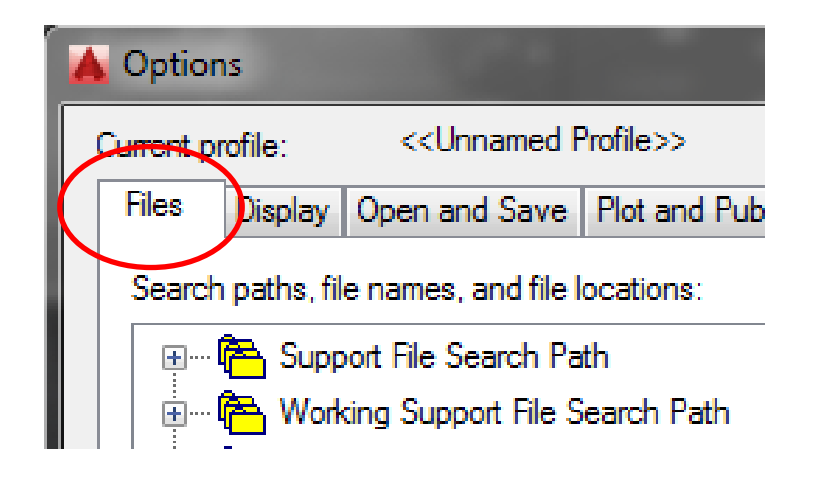

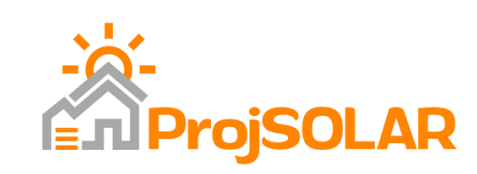

# Manual Instalação e Utilização – ProjSOLAR *Instalação do ProjSOLAR*

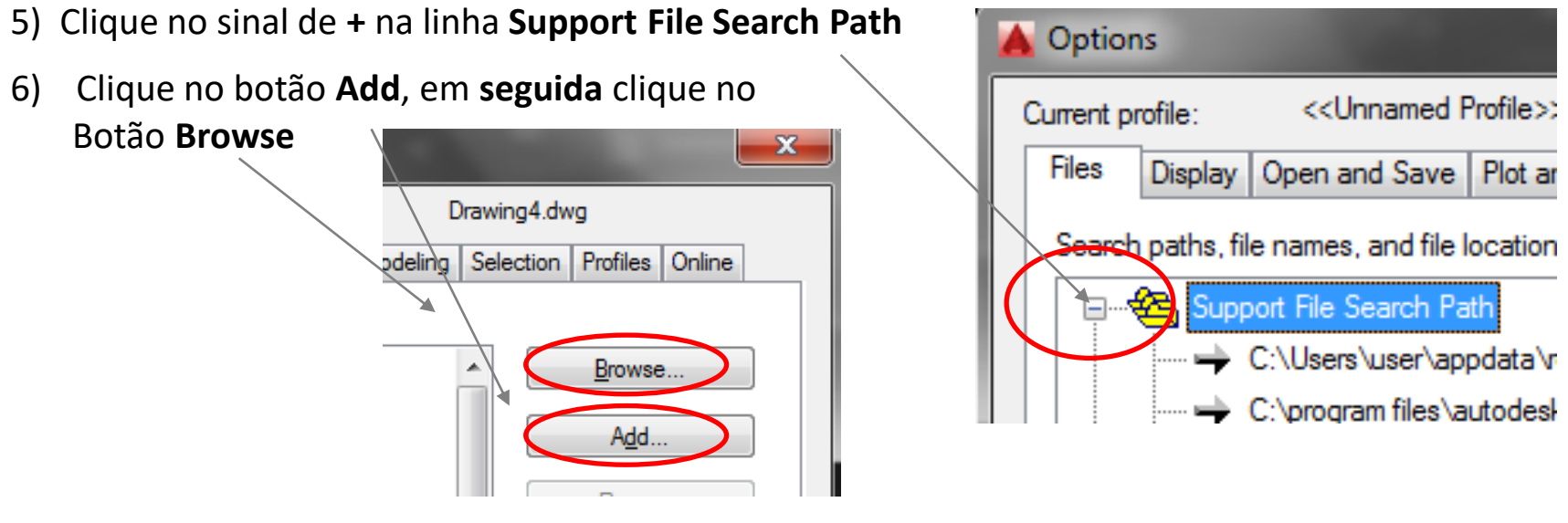

- 7) Selecione o diretório criado no item 1, depois saia clicando em OK ate fechar todas as telas;
- 8) Digite o comando **APPLOAD**, Clique no botão **CONTENTS** depois **ADD**, selecione os arquivos **ProjSOLAR.vlx e Getlishdsol.vlx**
- 9) Saia do AutoCAD e entre novamente;
- 10) Digite o comando **SOL**;
- 11) Aparecera um Código, copie e encaminhe por e-mail para hednei marangoni@yahoo.com.br

**Pronto, é só aguardar um e-mail informando que a licença esta ativa!**

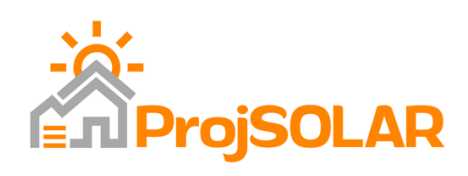

#### Manual Instalação e Utilização – ProjSOLAR *Suporte e Novidades*

Qualquer dúvida ou problema por favor encaminhe um e-mail para: [hednei.marangoni@yahoo.com.br](mailto:suporte@projsolar2020i.com.br) que responderei o mais breve possível.

A versão 6.0 facilita ainda mais a vida do usuário do ProjSOLAR permitindo de uma forma muito rápida e pratica incluir, alterar e excluir Painéis Fotovoltaicos e Inversores do Banco de Dados do ProjSOLAR, gerar Proposta Comercial e muito mais.

Envie novas ideias que analisaremos para desenvolvimento de novas versões.

Desde já agradeço o interesse e me coloco a disposição.

Grande abraço e ótimo trabalho!

Hednej Carlos Marangoni

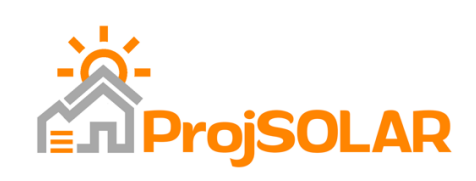

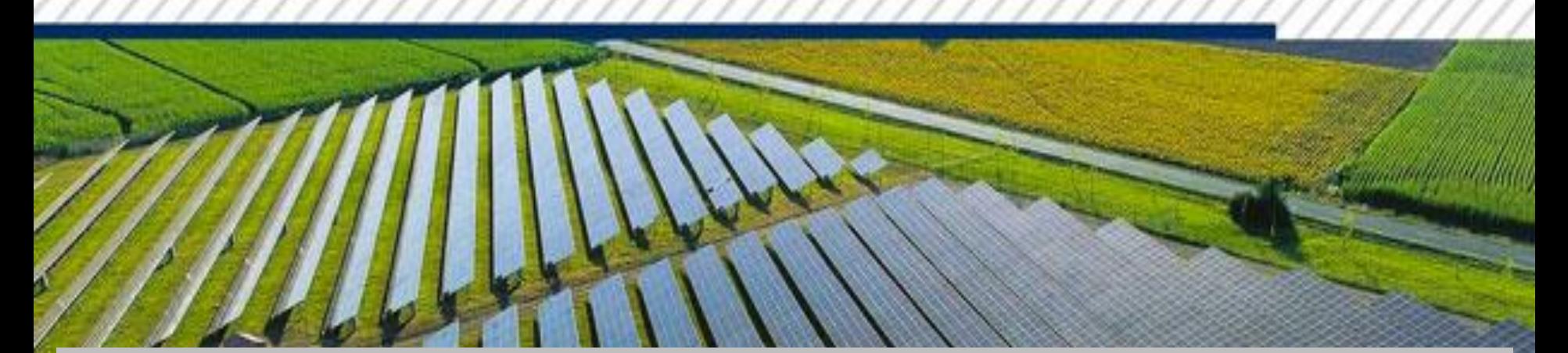

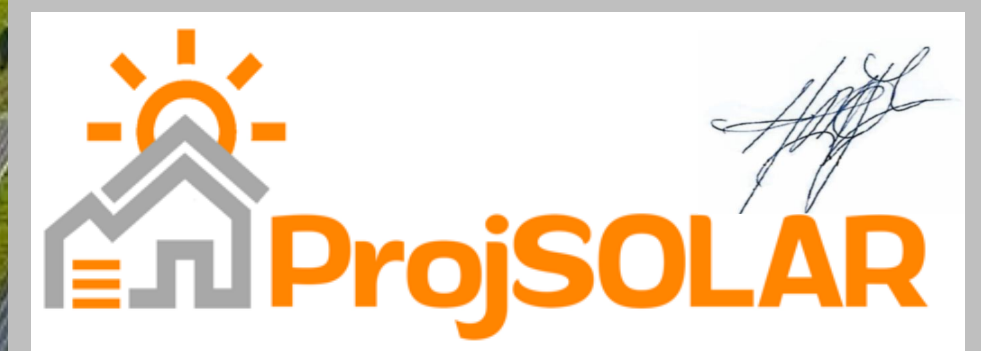

# Obrigado e ótimos Projetos!

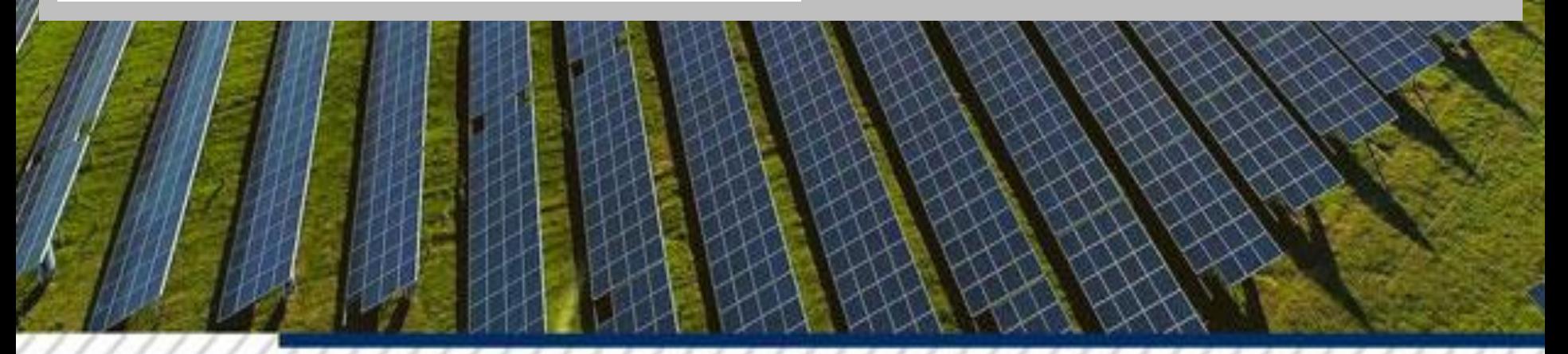